## **User's Manual**

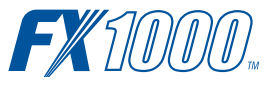

**Model FX1002/FX1004/FX1006/FX1008/ FX1010/FX1012 FX1000 Paperless Recorder First Step Guide**

vigilantplant.

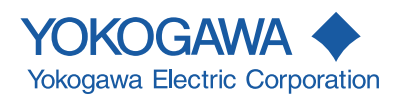

# **Contents**

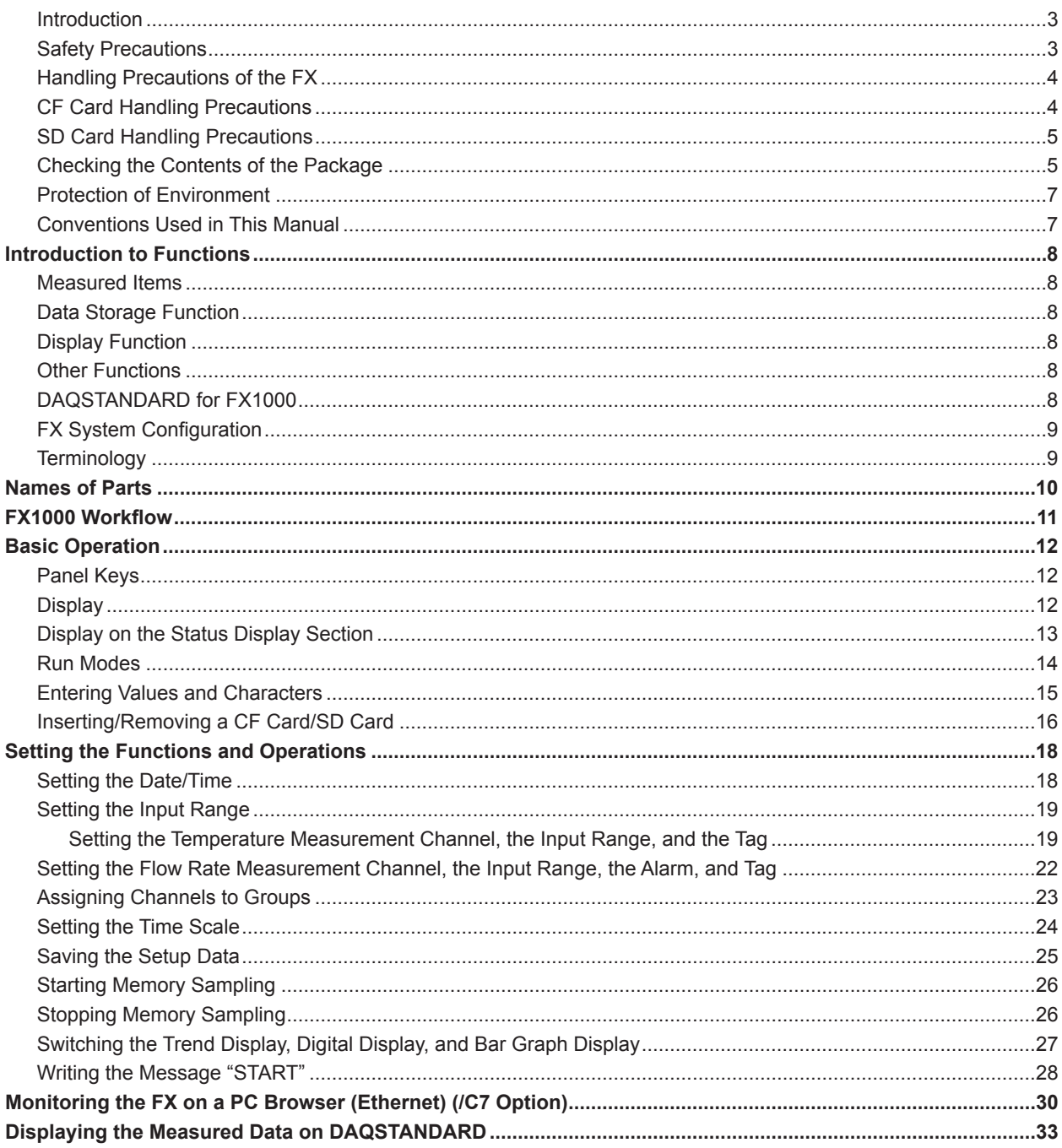

#### **Contents**

#### **FX1000 User's Manual (Electronic Manual: IM04L21B01-01EN)**

- Chapter 1 Overview of Functions
- Chapter 2 Common Operations
- Chapter 3 Measurement Channels and Alarms
- Chapter 4 Switching Operation Screens
- Chapter 5 Operations for Changing the Displayed Contents
- Chapter 6 Saving and Loading Data
- Chapter 7 Customizing the Action Using the Event Action and Remote Control Functions (/R1 and /PM1 Options)
- Chapter 8 Using the Security Function
- Chapter 9 Computation and Report Functions (/M1, /PM1, /PWR1, and /PWR5 Options)
- Chapter 10 Troubleshooting
- Chapter 11 Calibration
- Chapter 12 Installing and Wiring
- Chapter 13 Specifications
- Chapter 14 Setup Items

### **FX1000 Communication Interface User's Manual (Electronic Manual: IM04L21B01-17EN)**

- Chapter 1 Using the Ethernet Interface (/C7 Option)
- Chapter 2 Using the Serial Interface (/C2 and /C3 Options)
- Chapter 3 Commands
- Chapter 4 Responses
- Chapter 5 Status Reports
- Chapter 6 Specifications

#### <span id="page-3-0"></span>**Introduction**

Thank you for purchasing the FX1002, FX1004, FX1006, FX1008, FX1010, or FX1012 Paperless Recorder (hereafter referred to as "FX" or "FX1000").This manual describes the basic operating procedures of the FX. To ensure correct use, please read this manual and the manuals below thoroughly before beginning operation.

#### **Paper Manual**

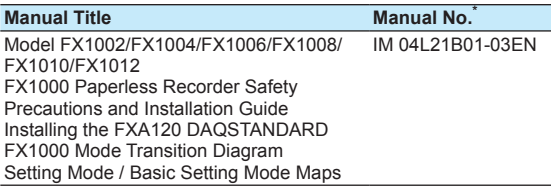

#### **Electronic Manuals**

You can download these manuals from the following web page. You will need Adobe Reader 7 or later (latest version recommended) by Adobe Systems.

#### **http://www.yokogawa.com/ns/fx1000/im/**

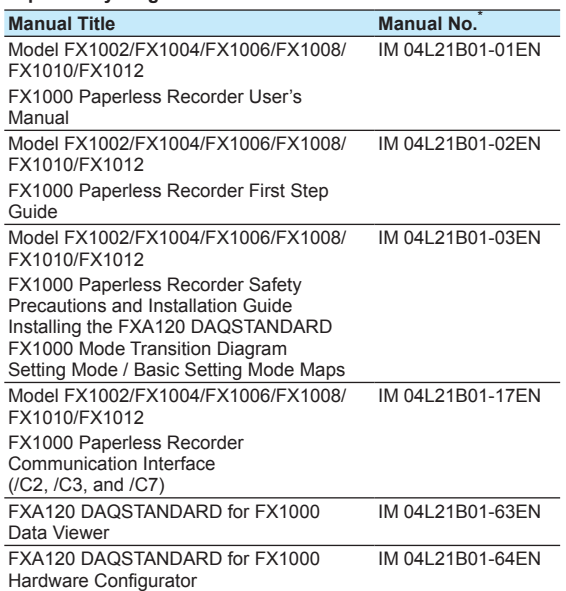

#### **Notes**

- The contents of this manual are subject to change without prior notice as a result of continuing improvements to the instrument's performance and functions.
- Every effort has been made in the preparation of this manual to ensure the accuracy of its contents. However, should you have any questions or find any errors, please contact your nearest YOKOGAWA dealer.
- Copying or reproducing all or any part of the contents of this manual without YOKOGAWA's permission is strictly prohibited.
- The TCP/IP software of this product and the document concerning the TCP/IP software have been developed/created by YOKOGAWA based on the BSD Networking Software, Release 1 that has been licensed from the Regents of the University of California.

#### **Revisions**

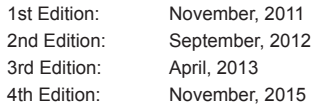

4th Edition: November 2015 (YK)<br>All Rights Reserved, Copyright © 2011, Yokogawa Electric Corporation

#### **Trademarks**

- vigilantplant is registered trademarks of Yokogawa Electric **Corporation**
- Microsoft and Windows are registered trademarks or trademarks of Microsoft Corporation in the United States and/or other countries.
- Adobe and Acrobat are registered trademarks or trademarks of Adobe Systems Incorporated.
- Company and product names that appear in this manual are registered trademarks or trademarks of their respective holders.
- The company and product names used in this manual are not accompanied by the registered trademark or trademark symbols (® and ™).

#### **Safety Precautions**

- This instrument conforms to IEC safety class I (provided with terminal for protective grounding), Installation Category II, and EN61326-1 (EMC standard), Measurement Category II (CAT II)\*.
	- Measurement category II (CAT II) applies to measuring circuits connected to low voltage installation, and electrical instruments supplied with power from fixed equipment such as electric switchboards.
- This instrument is an EN61326-1 (EMC standard) class A instrument (for use in commercial, industrial, or business environments). The influence rate (judgment condition A) in the immunity test environment is within ±15 % of the range or ±10 mV.
- The general safety precautions described here must be observed during all phases of operation. If the FX is used in a manner not described in this manual, the FX safety features may be impaired. Yokogawa Electric Corporation assumes no liability for the customer's failure to comply with these requirements.
- The FX is designed for indoor use.

#### **• About User's Manuals**

- Please pass user's manuals to the end user. We also ask you to store user's manuals in a safe place.
- Read user's manuals thoroughly and have a clear understanding of the product before operation.
- User's manuals explains the functions of the product. They do not guarantee that the product will suit a particular purpose of the user.
- **• Precautions Related to the Protection, Safety, and Alteration of the Product**

The following safety symbols are used on the product and in this manual.

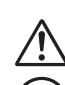

**"Handle with care." To avoid injury and damage to the instrument, the operator must refer to the explanation in the manual.** 

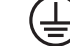

**Protective ground terminal** 

**Alternating current**

#### **Direct current**  $\overline{\phantom{a}}$

- For the protection and safe use of the product and the system in which this product is incorporated, be sure to follow the instructions and precautions on safety that are stated in this manual whenever you handle the product. Take special note that if you handle the product in a manner that violates these instructions, the protection functionality of the product may be damaged or impaired. In such cases, YOKOGAWA does not guarantee the quality, performance, function, and safety of product.
- When installing protection and/or safety circuits such as lightning protection devices and equipment for the product and control system or designing or installing separate protection and/or safety circuits for fool-proof design and fail-safe design of the processes and lines that use the product and the control system, the user should implement these using additional devices and
- <span id="page-4-0"></span>• If you are replacing parts or consumable items of the product, make sure to use parts specified by YOKOGAWA.
- This product is not designed or manufactured to be used in critical applications that directly affect or threaten human lives. Such applications include nuclear power equipment, devices using radioactivity, railway facilities, aviation equipment, air navigation facilities, aviation facilities, and medical equipment. If so used, it is the user's responsibility to include in the system additional equipment and devices that ensure personnel safety. • Do not modify this product.

## **WARNING**

#### **• Use the Correct Power Supply** Ensure that the source voltage matches the voltage of the power

- supply before turning ON the power. **• Connect the Protective Grounding Terminal** Make sure to connect the protective grounding to prevent electric shock before turning ON the power.
- **• Do Not Impair the Protective Grounding** Never cut off the internal or external protective grounding wire or disconnect the wiring of the protective grounding terminal. Doing so invalidates the protective functions of the instrument and poses a potential shock hazard.
- **• Do Not Operate with Defective Protective Grounding** Do not operate the instrument if the protective grounding might be defective. Also, make sure to check them before operation.
- **• Do Not Operate in an Explosive Atmosphere** Do not operate the instrument in the presence of flammable liquids or vapors. Operation in such an environment constitutes a safety hazard. Prolonged use in a highly dense corrosive gas (H2S, SOx, etc.) will cause a malfunction.
- **• Do Not Remove Covers** The cover should be removed by YOKOGAWA's qualified personnel only. Opening the cover is dangerous, because some areas inside the instrument have high voltages.
- **• Ground the Instrument before Making External Connections** Connect the protective grounding before connecting to the item under measurement or control unit.
- **• Damage to the Protection** Operating the instrument in a manner not described in this manual may damage the instrument's protection.

## **CAUTION**

This instrument is a Class A product. Operation of this instrument in a residential area may cause radio interference, in which case the user is required to take appropriate measures to correct the interference.

## **CAUTION**

**• Normal Operating Conditions**

Ambient temperature: 0 to 50°C Ambient humidity: 20 to 80%RH (at 5 to 40°C), 10 to 50% (at 40 to 50°C)

Warm-up time: At least 30 minutes after power on Installation location: Indoors

Operating altitude: 2000 m or less

Installation Category (Overvoltage Category): II

TEMPORARY OVERVOLTAGES: It may occur on the MAINS supply;

Short-term temporary overvoltage: 1460V

Long-term temporary overvoltage: 490V Pollution degree: 2

### **WARNING**

**• Precaution on Relay Wiring**

Since the insulation provided to each relay output terminal is Functional insulation, provide Reinforced insulation to the external of the device as necessary. (Refer to the drawing below.)

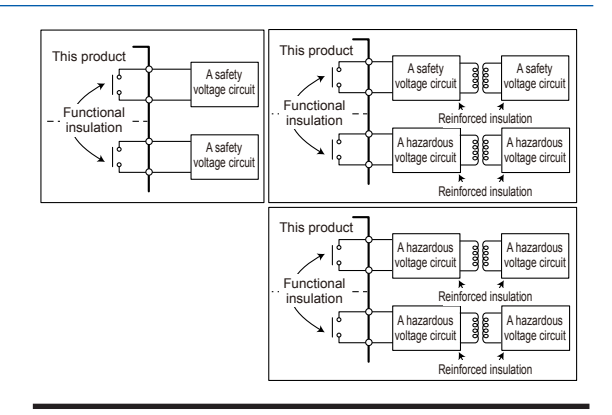

#### **• Exemption from Responsibility**

- YOKOGAWA makes no warranties regarding the product except those stated in the WARRANTY that is provided separately.
- YOKOGAWA assumes no liability to any party for any loss or damage, direct or indirect, caused by the user or any unpredictable defect of the product.
- **• Handling Precautions of the Software**
	- YOKOGAWA makes no warranties regarding the software accompanying this product except those stated in the WARRANTY that is provided separately.
	- Use the software on a single PC.
	- You must purchase another copy of the software, if you are to use the software on another PC.
	- Copying the software for any purposes other than backup is strictly prohibited.
	- Please store the original media containing the software in a safe place.
	- Reverse engineering, such as decompiling of the software, is strictly prohibited.
	- No portion of the software supplied by YOKOGAWA may be transferred, exchanged, or sublet or leased for use by any third party without prior permission by YOKOGAWA.

### **Handling Precautions of the FX**

- Use care when cleaning this instrument, especially its plastic parts. Use a soft dry cloth. Do not use organic solvents, such as benzene or thinner, or other cleansers. They may cause discoloring and deformation.
- Keep electrically charged objects away from the signal terminals. If you do, the FX may malfunction.
- Do not apply volatile chemicals to the display, panel keys, etc. Do not allow rubber and vinyl products to remain in contact with the FX for long periods of time. If you do, the FX may malfunction.
- When not in use, make sure to turn OFF the power switch.
- If there are any symptoms of trouble such as strange odors or smoke coming from the FX, immediately turn OFF the power switch and the power supply source. Then, contact your nearest YOKOGAWA dealer.

### **CF Card Handling Precautions**

- Use caution in the handling of the external storage medium as it is a delicate product.
- Write operation to storage media may fail under hightemperature or low-temperature environments. If you are using the FX in a low-temperature environment (around 10 °C or less), use the FX after the warm-up time (at least 30 minutes) has elapsed. If you are using the FX under a high-temperature environment (around 40 °C or more), it is recommended that the external storage medium be inserted into the drive when saving the data and be removed after the data storage operation is finished.
- <span id="page-5-0"></span>Remove the storage medium from the drive when turning the FX ON/OFF.
- Touching the compact flash section when static electricity is built up on the human body can lead to erroneous operation.
- For the general handling precautions of the external storage medium, see the instruction manual that came with the external storage medium.
- Yokogawa provides no warranty for damage to, or loss of data recorded on the SD card, regardless of the cause of such damage or loss. Please always make backup copies of your data.
- Do not store or use the SD card in places with static electricity, near electrically charged objects, or where electrical noise is present. Doing so can result in shock or damage.
- Do not disassemble or modify the SD card. Doing so can result in damage.
- Only use Yokogawa SD cards. Operation cannot be guaranteed with other brands of card.
- Never touch the SD card with wet hands. Doing so can lead to shock or malfunction.
- Never use the SD card if it is dusty or dirty. Doing so can lead to shock or malfunction.

#### **SD Card Handling Precautions**

- SD cards are delicate and should be handled with caution.
- Yokogawa provides no warranty for damage to, or loss of data recorded on the SD card, regardless of the cause of such damage or loss. Please always make backup copies of your data.
- Do not store or use the SD card in places with static electricity, near electrically charged objects, or where electrical noise is present. Doing so can result in shock or damage.
- Do not disassemble or modify the SD card. Doing so can result in damage.
- Do not physically shock, bend, or pinch the SD card. Doing so can lead to malfunction.
- During reading/writing of data, do not turn OFF the power, apply vibration or shock, or pull out the card. Data can become corrupt or permanently lost.
- Only use Yokogawa SD cards. Operation cannot be guaranteed with other brands of card.
- When inserting the SD card into the instrument, make sure you orient the card correctly (face up or down) and that you insert it securely. If not inserted correctly, the card will not be recognized by the instrument.
- Never touch the SD card with wet hands. Doing so can lead to shock or malfunction.
- Never use the SD card if it is dusty or dirty. Doing so can lead to shock or malfunction.
- The SD card comes formatted.
- SD cards must be formatted according to the standard established by the SD Association (https://www.sdcard.org/ home). Use the SD card formatter software available from the above SD Association to format SD cards on a PC. You cannot format SD cards on the FX.
- You can use SD/SDHC cards (up to 32 GB) on the FX.
- The write protected SD card cannot be used on this product.
- SD-Card is intended for transfer of data between FX1000 and a target system (and not for transferring data between third party systems)

#### **SD Card Specifications**

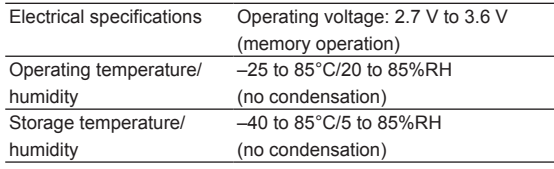

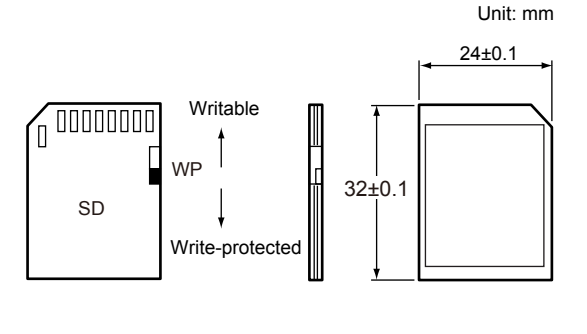

### **CAUTION**

• Do not access the storage medium in a place with vibrations or shock. The storage medium or drive may malfunction.

#### **Checking the Contents of the Package**

Unpack the box and check the contents before operating the instrument. If some of the contents are not correct or missing or if there is physical damage, contact the dealer from which you purchased them.

#### **FX**

A name plate is located on the top panel of the FX. Check that the model name and suffix code given on the name plate match those on your order.

**name plate**

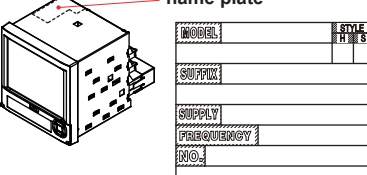

#### **NO. (Instrument Number)**

When contacting the dealer from which you purchased the instrument, please give them the instrument number.

#### **Model and Suffix Codes**

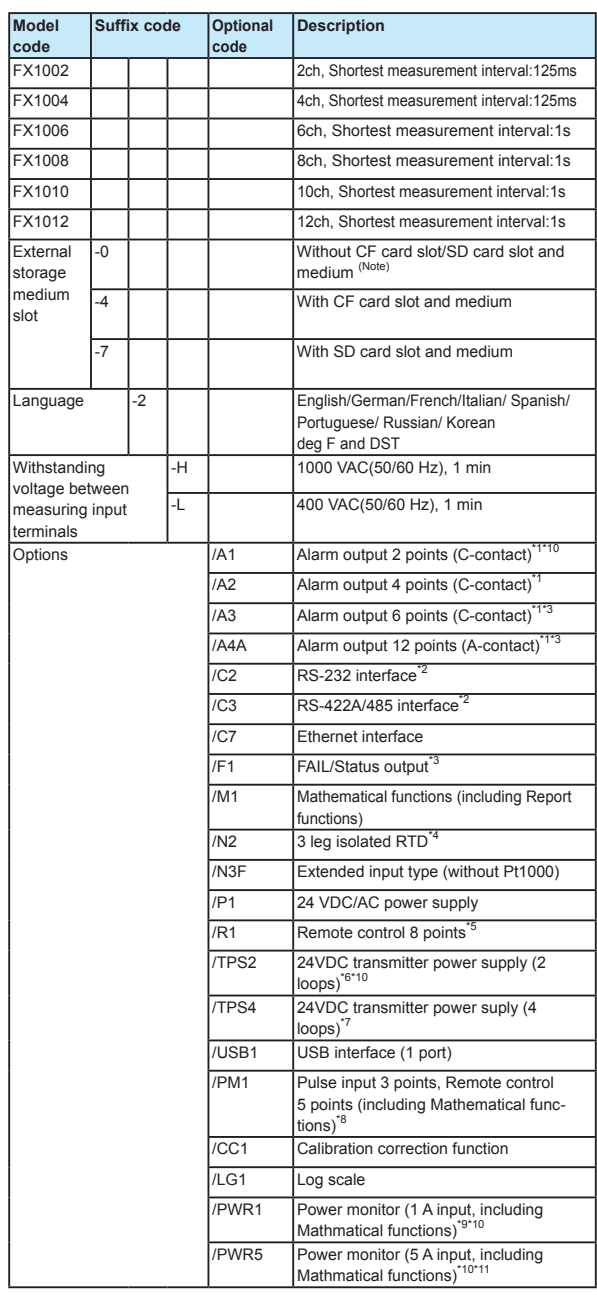

Note: To load data, the FX must be equipped with a communication interface (/C2, /C3 or /C7 option) or the USB interface (/USB1 option.) \*1 Any combination of /A1, /A2, /A3, and /A4A cannot be specified together.

- \*2 /C2 and /C3 cannot be specified together.
- \*3 /A3 or /A4A cannot be specified together with /F1.
- \*4 /N2 cannot be specified for FX1002 or FX1004.
- \*5 If /R1 is specified, /A4A, /TPS2, /TPS4, /PM1, /PWR1, or /PWR5 cannot be specified.
- \*6 If /TPS2 is specified, /TPS4, /A2, /A3, /A4A, /F1, /R1, or /PM1 cannot be specified.
- \*7 If /TPS4 is specified, /TPS2, /A1, /A2, /A3, /A4A, /F1, /R1, or / PM1 cannot be specified.
- \*8 If /PM1 is specified, /A4A, /M1, /R1, /TPS2, /TPS4, /PWR1, or / PWR5 cannot be specified.
- \*9 If /PWR1 is specified, /A3, /A4A, /F1, /R1, /PM1, /M1, or /PWR5 cannot be specified.
- \*10 /TPS2, /PWR1, and /A1 cannot be specified together. /TPS2, / PWR5, and /A1 cannot be specified together.
- \*11 If /PWR5 is specified, /A3, /A4A, /F1, /R1, /PM1, /M1, or /PWR1 cannot be specified.

#### **Standard Accessories**

The standard accessories below are supplied with the instrument. Check that all contents are present and undamaged.

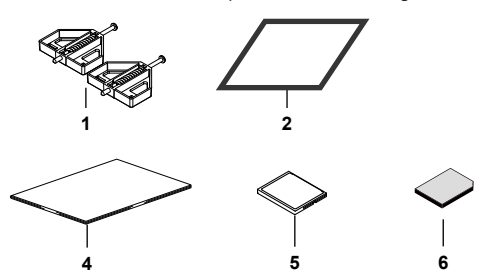

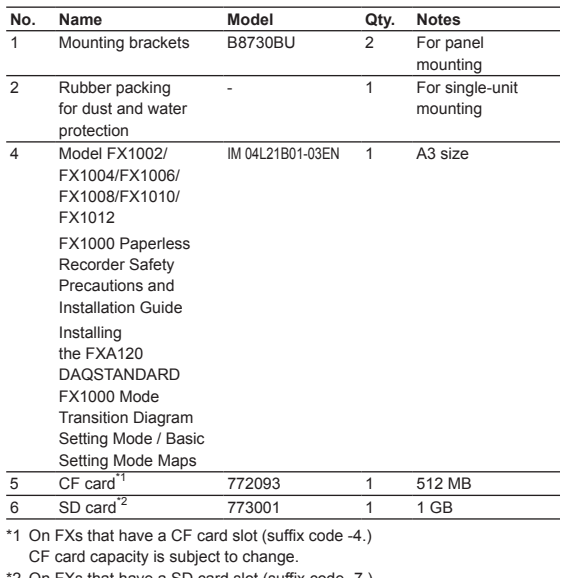

On FXs that have a SD card slot (suffix code -7.) SD card capacity is subject to change.

#### **Softoware (FXA120 DAQSTANDARD for FX1000), Label**

Please download the software and the label data from the following web page.

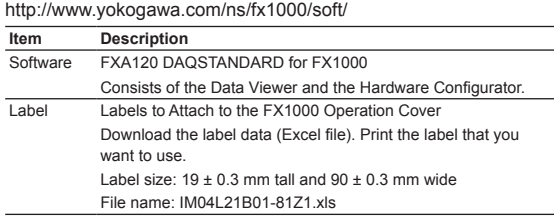

#### **Optional Accessories (Sold Separately)**

The following optional accessories are available for purchase separately. If you make an order, make sure that all contents are present and undamaged. For information about ordering accessories, contact the dealer from which you purchased the FX.

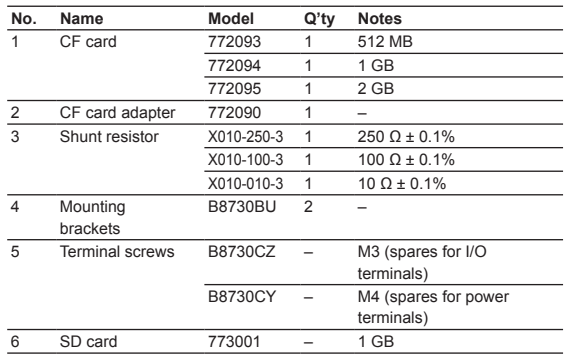

### <span id="page-7-0"></span>**Style number, release number, and firmware version number of the FX**

- Style number: This is the FX hardware number that is indicated on the name plate.
- Release number: This is the FX firmware number that is indicated on the name plate. The number corresponds to the integer part of the firmware version number.
- Example: If the firmware version number is 2.01, the release number is 2.
- Firmware version number: This number is displayed on the FX system information screen. For the procedure, see section 2.5, "Viewing the FX Information" in

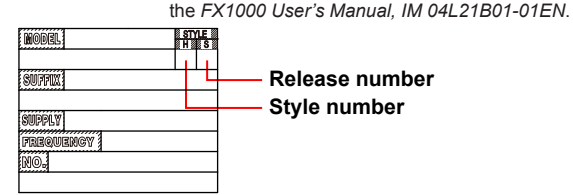

#### **Protection of Environment**

**Control of Pollution Caused by the Product**

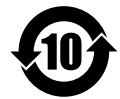

For details, see the *FX1000 Safety Precautions and Installation Guide,* IM04L21B01-03EN.

#### **How to Dispose the Batteries**

This is an explanation about the new EU Battery Directive (DIRECTIVE 2006/66/EC). This directive is only valid in the EU. Batteries are included in this product. Batteries incorporated into this product cannot be removed by yourself. Dispose them together with this product. When you dispose this product in the EU, contact your local Yokogawa Europe B.V.office. Do not dispose them as domestic household waste.

Battery type: Lithium battery

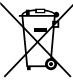

Notice: The symbol (see above) means they shall be sorted out and collected as ordained in ANNEX II in DIRECTIVE 2006/66/EC.

#### **Conventions Used in This Manual**

- This manual covers information regarding FX1000 that have a suffix code for language "-2" (English).
- For details on how to set the language, see section 2.6, "Changing the Displayed Language" in the *FX1000 User's Manual, IM 04L21B01-01EN*.

#### **Unit**

- K: Denotes 1024. Example: 768 KB (file size)
- k: Denotes 1000.
- The following markings are used in this manual.

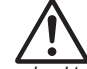

*Improper handling or use can lead to injury to the user or damage to the instrument.* This symbol appears on the instrument to indicate that the user must refer to the user's manual for special instructions. The same symbol appears in the corresponding place in the user's manual to identify those instructions. In the manual, the symbol is used in conjunction with the word "WARNING" or "CAUTION."

#### **WARNING**

Calls attention to actions or conditions that could cause serious or fatal injury to the user, and precautions that can be taken to prevent such occurrences.

## **CAUTION**

Calls attentions to actions or conditions that could cause light injury to the user or damage to the instrument or user's data, and precautions that can be taken to prevent such occurrences.

#### **Note**

Calls attention to information that is important for proper operation of the instrument.

Indicates after this mark reference to related procedure or explanation.

#### **Bold characters**

Indicates character strings that appear on the screen and the operation keys.

## <span id="page-8-0"></span>**Introduction to Functions**

## **Measured Items**

You can connect DC voltage, thermocouple, RTD, and ON/OFF input and measure various values such as temperature and flow rate. The FX samples the input signals at the scan interval to obtain the measured values. The fastest scan interval is 125 ms on the FX1002 and FX1004, and 125 ms on the FX1006, FX1008, FX1010, and FX1012. Up to four alarm conditions can be set for each measurement channel.

## **Data Storage Function**

There are two methods of recording measured data. One is to record the measured data continuously, and the other is to record only when certain events occur such as alarms. The measured data is recorded to the internal memory at a specified interval. The data in the internal memory can be stored to a CF card/SD card $^1$  automatically or manually.

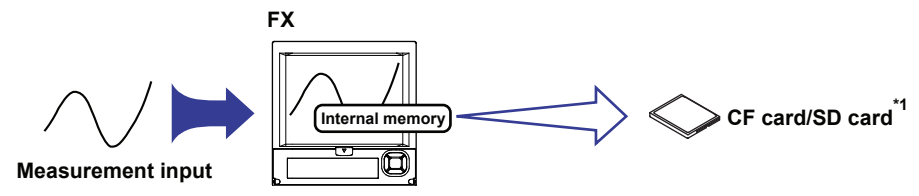

\*1 On FXs that have a CF card slot or an SD card slot

## **Display Function**

Measured data can be displayed as trends, numeric values, and bar graphs for each group. In addition, the overview display can be used to display and monitor all channels on a single screen.

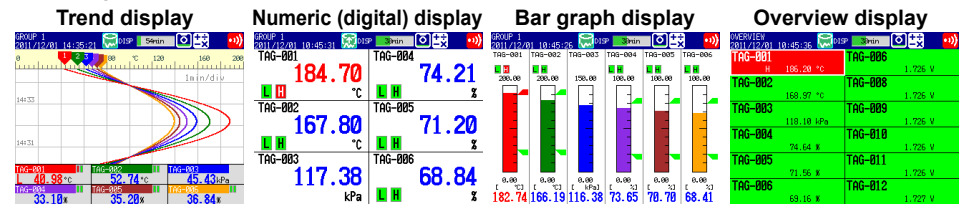

## **Other Functions**

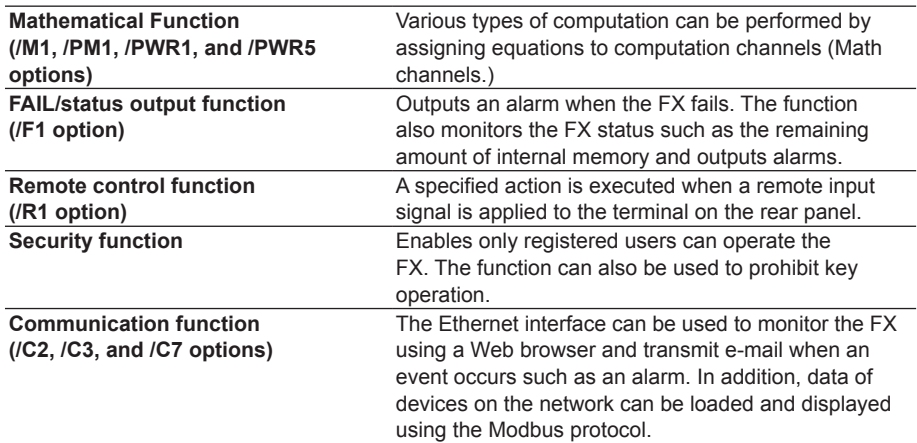

## **DAQSTANDARD for FX1000**

The accompanying software program, DAQSTANDARD for FX1000, can be used to display the measured data, convert the measured data format, and create FX setup data.

## <span id="page-9-0"></span>**FX System Configuration**

The FX can be used to configure a system as shown below. Referenced sections are of the *FX1000 User's Manual (IM 04L21B01-01EN*.)

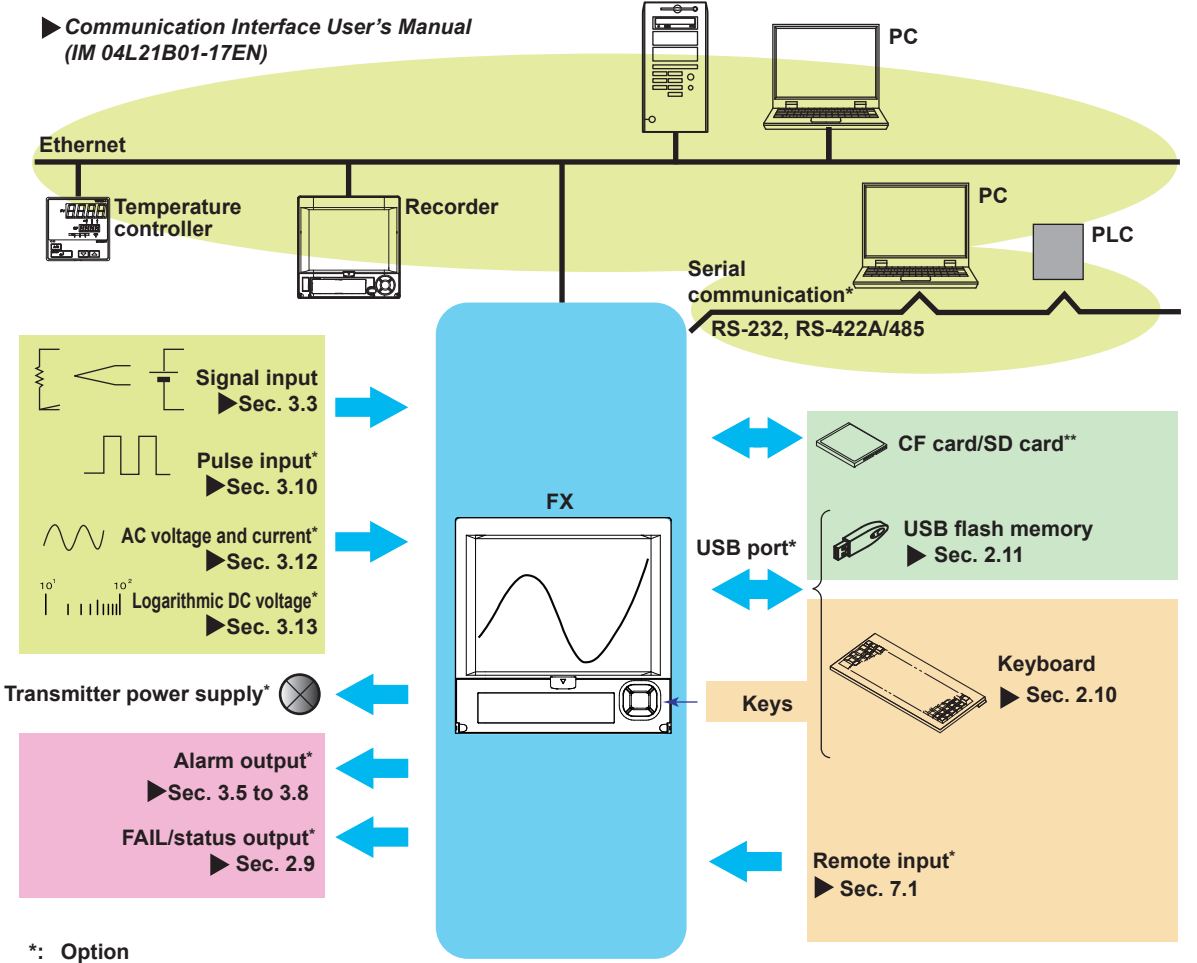

**\*\*: On FXs that have a CF card slot or an SD card slot**

## **Terminology • Memory sample**

The operation of recording measured data.

- **• Memory start**
	- The operation of starting memory sampling.
- **• Memory stop**

The operation of stopping memory sampling.

**• Display data**

The waveform data shown on the FX display. The data recorded at the sampling interval for the displayed data.

**• Event data**

Measured data recorded at a sampling interval separate from that of the display data.

**• Manual sample**

The operation of recording measured data (instantaneous value) manually.

## <span id="page-10-0"></span>**Names of Parts**

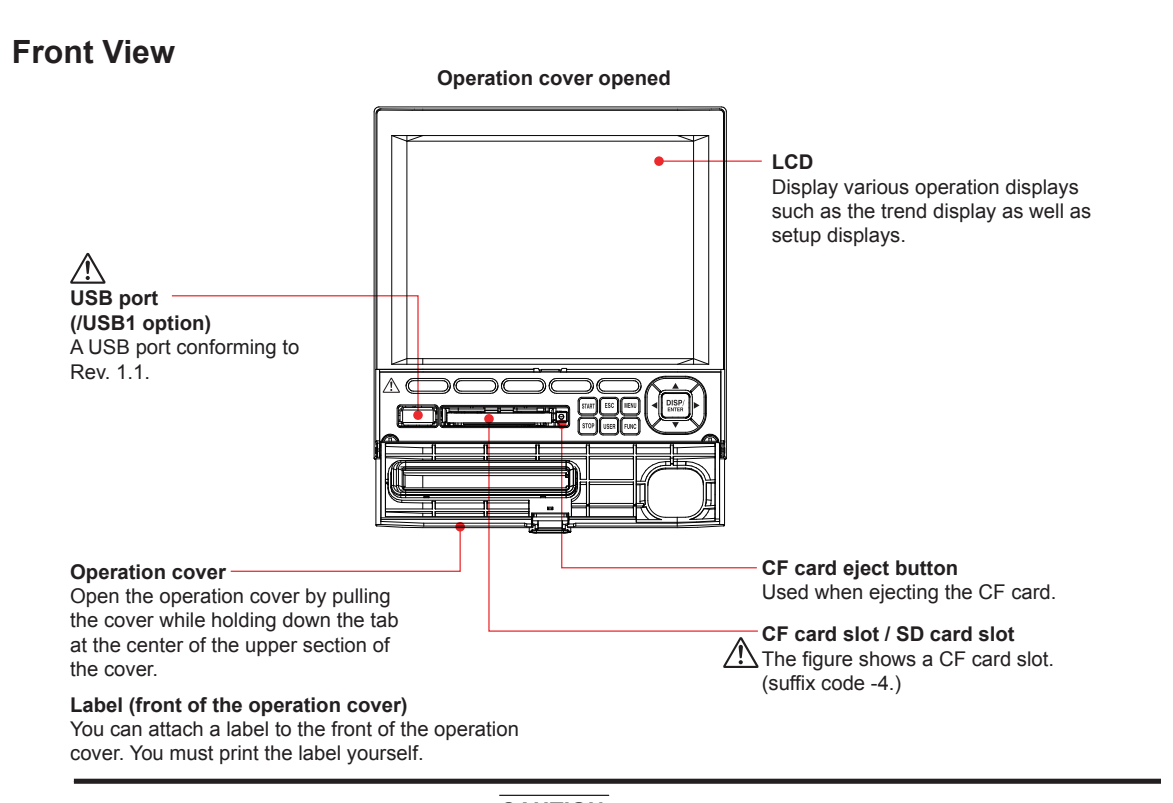

**CAUTION**

When closing the front cover, press the front cover in until the tab at the center of the upper section of the cover is all the way up. If the front cover is not closed completely, the water and dust proof capability may be impaired.<br> If the rubber packing slipped, attach it so that the ribs come to the downside, as shown in the figure. The dust and water protection is not guaranteed if it is attached upside down. Attach it firmly, depressing the rib lightly with a finger.

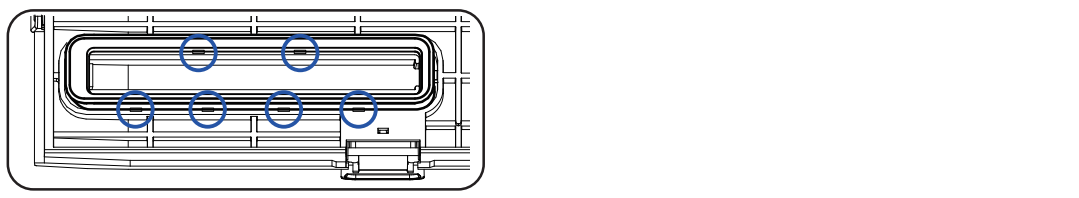

## **Rear Panel**

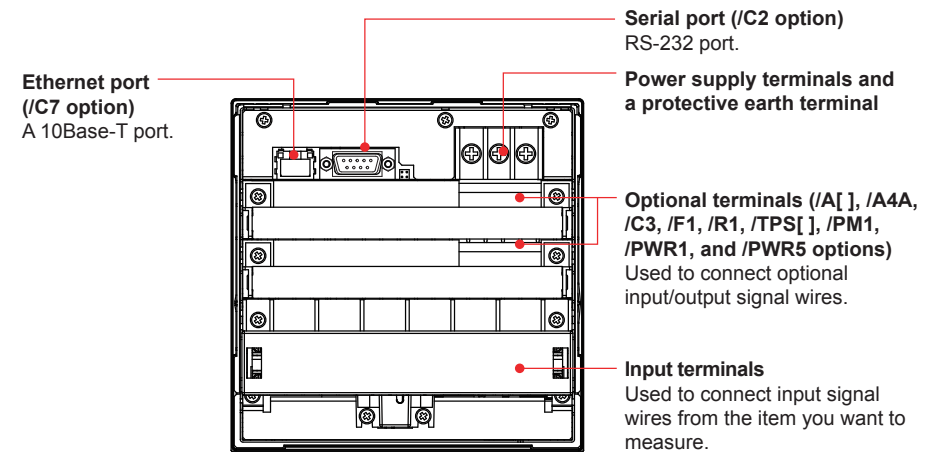

# <span id="page-11-0"></span>**FX1000 Workflow**

When using the FX for the first time, carry out the following procedure.

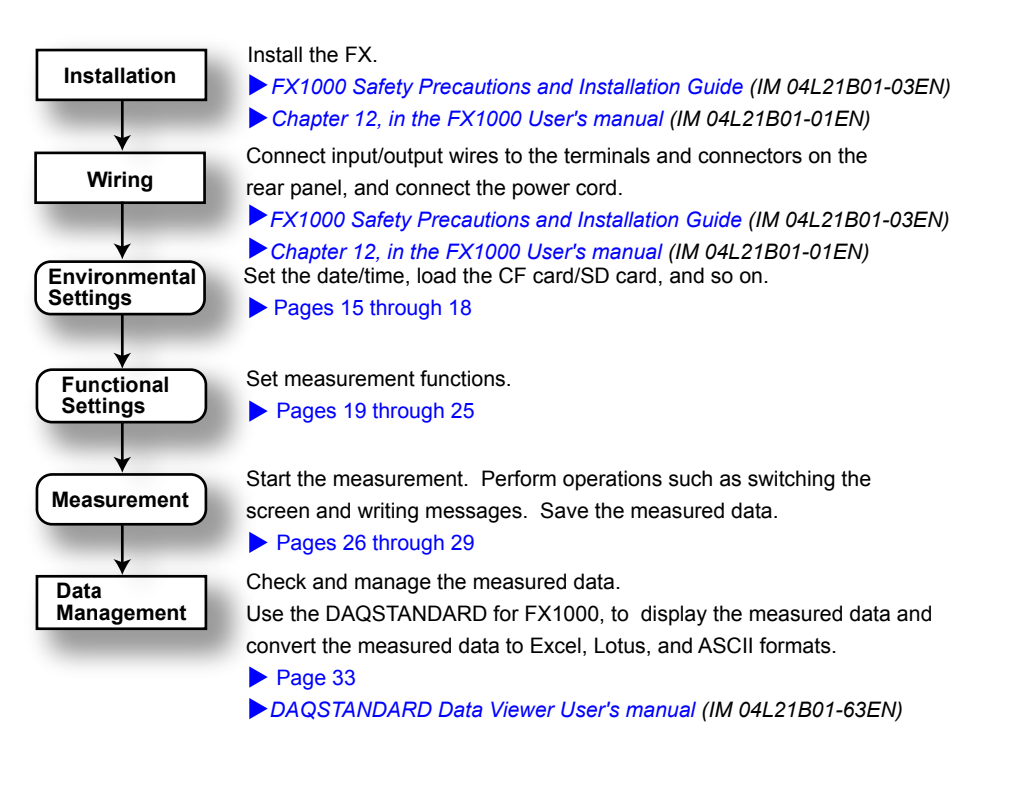

# <span id="page-12-0"></span>**Basic Operation**

## **Panel Keys**

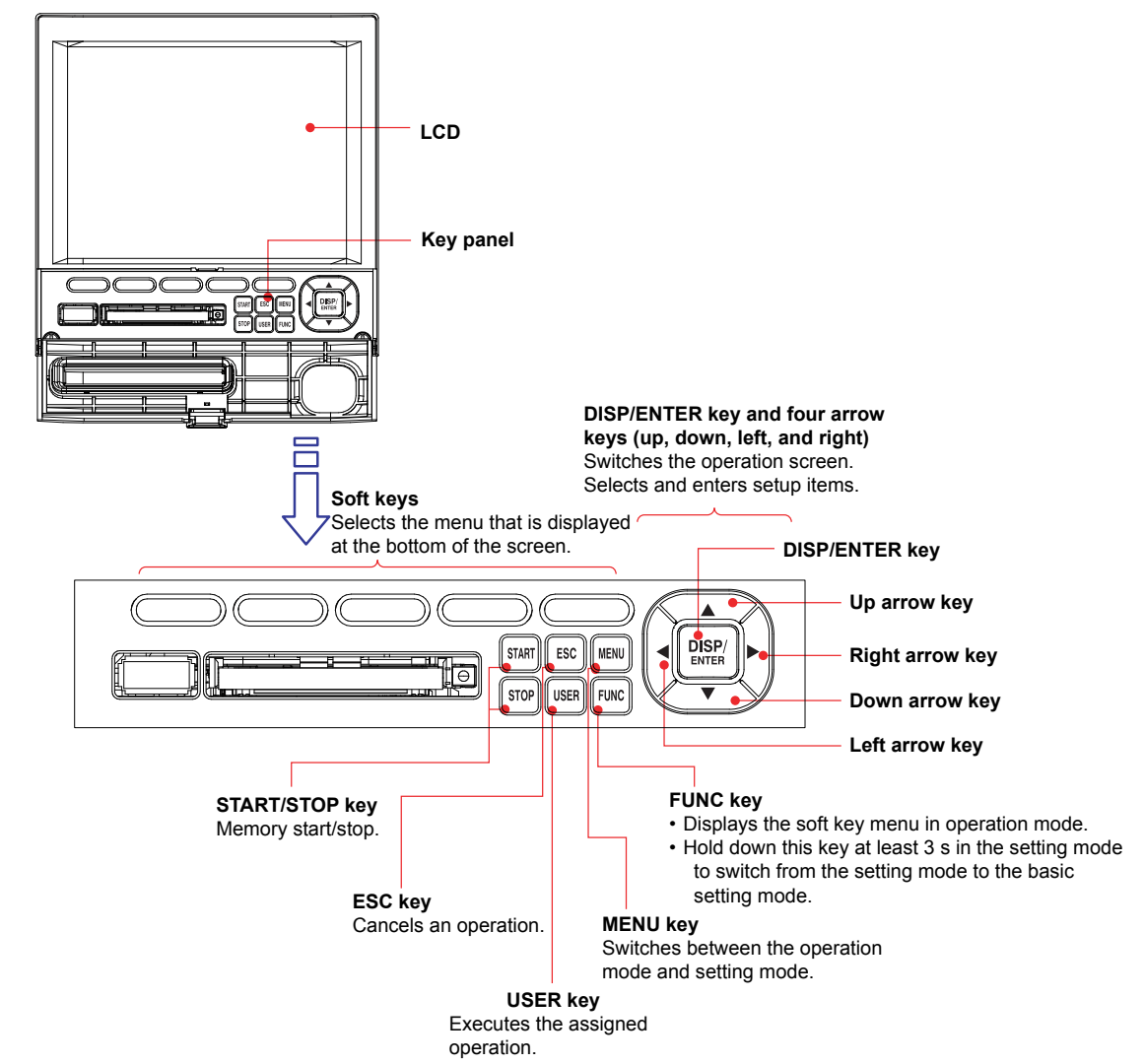

## **Display**

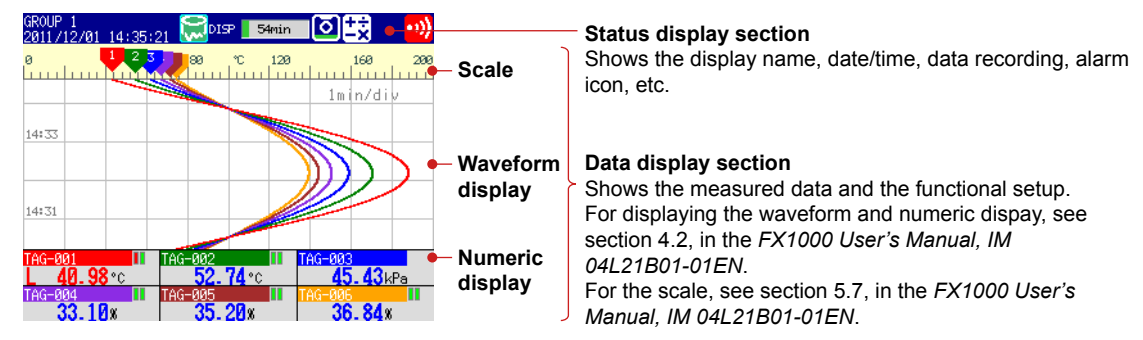

## <span id="page-13-0"></span>**Display on the Status Display Section**

The following information is displayed in the status display section.

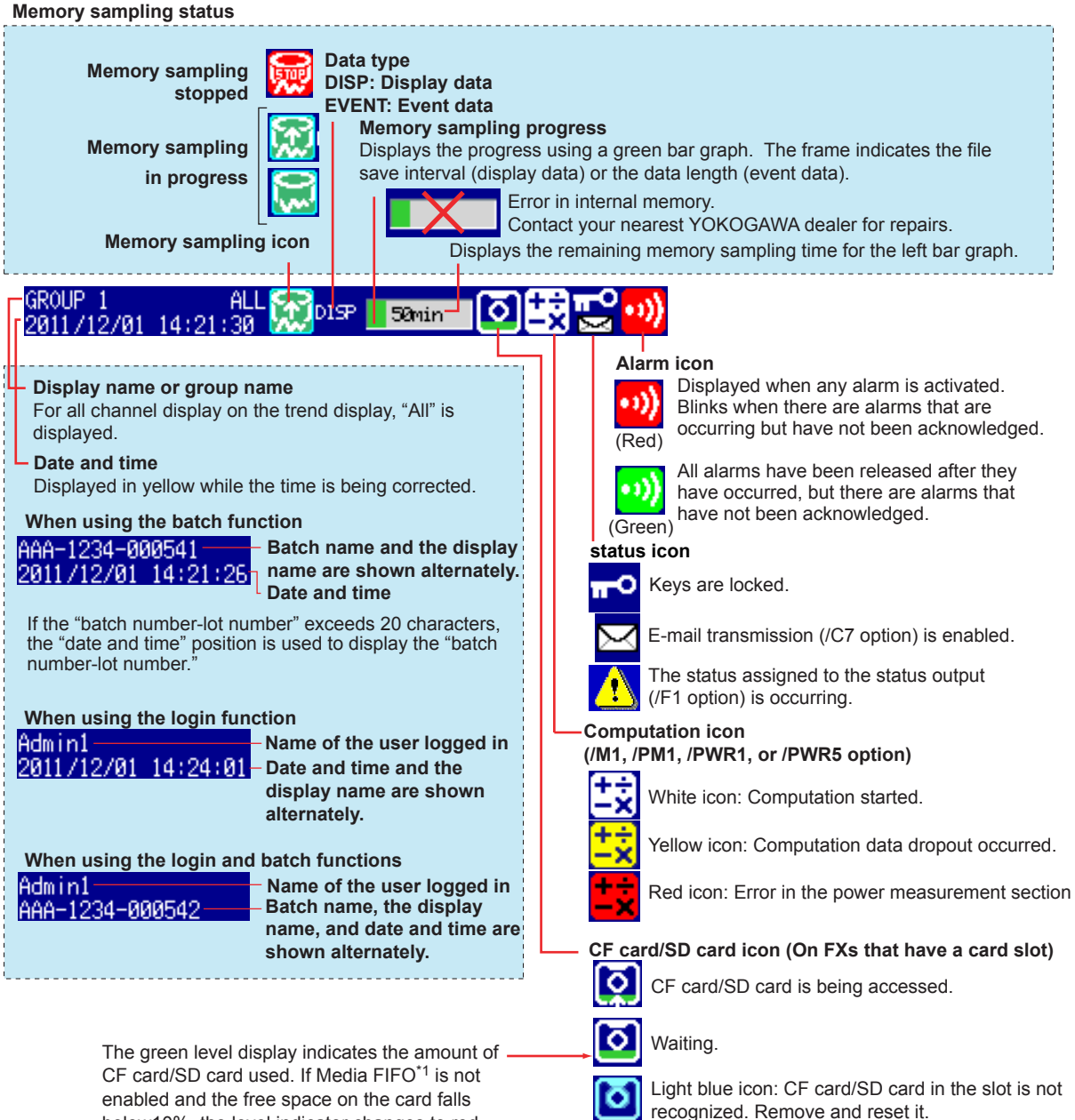

enabled and the free space on the card falls below10%, the level indicator changes to red. \*1 See section 1.4, in the *FX1000 User's Manual*.

CF card/SD card error. Carry out the procedure below to reset the CF card/SD card icon to normal.

- Remove the CF card/SD card, and then reinsert it.
- Replace the CF card/SD card with a normal one.
- Format\*2 the CF card/SD card (the data on the card will be erased).
- \*2 You cannot format SD cards on the FX.
	- See section 6.7, in the *FX1000 User's Manual*.

## <span id="page-14-0"></span>**Run Modes**

**Mode Transition Diagram**

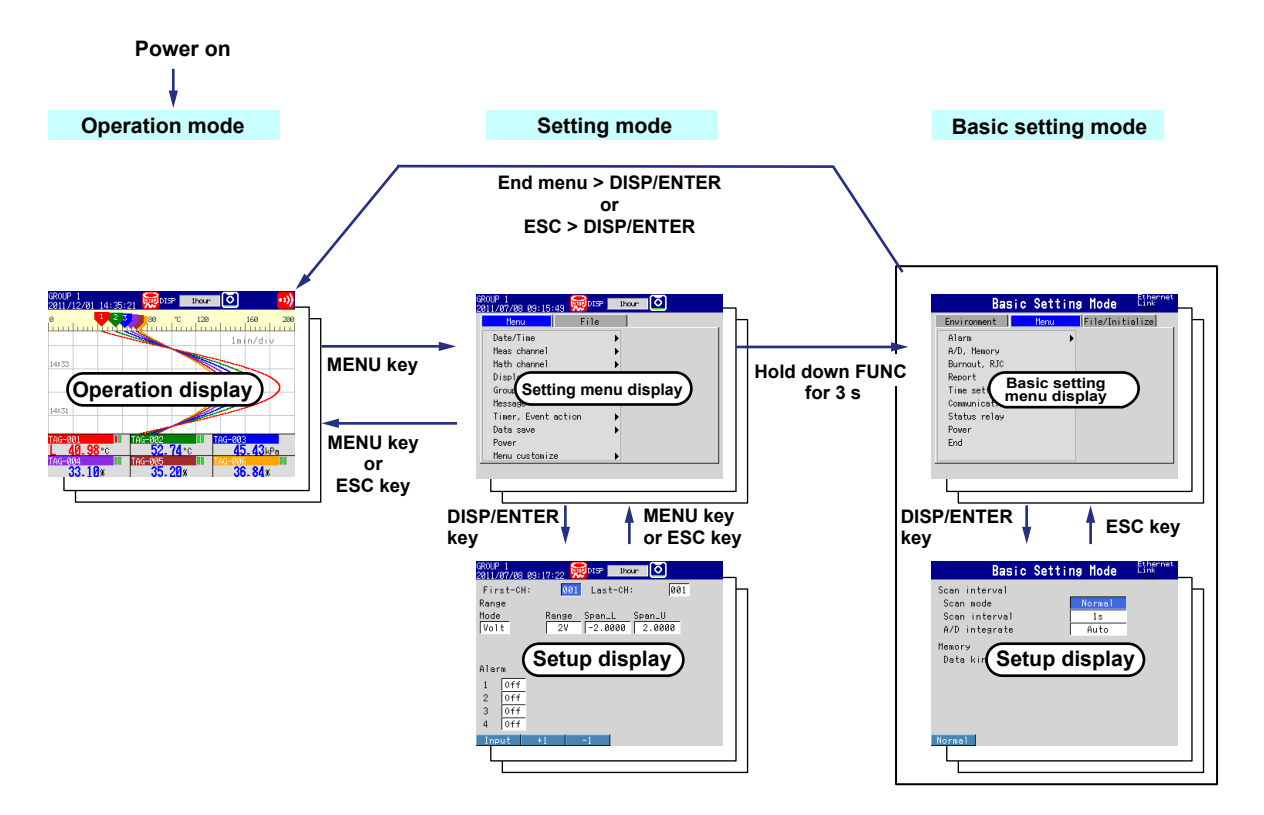

The FX has three modes.

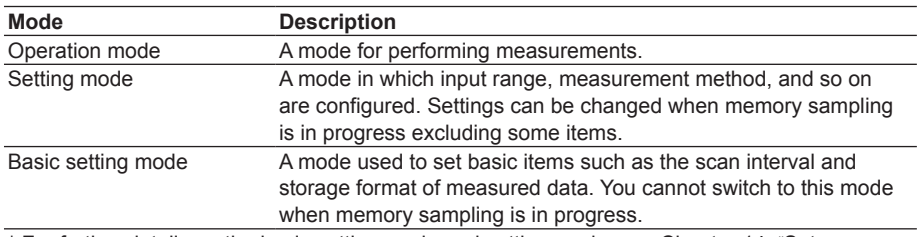

\* For further details on the basic setting mode and setting mode, see Chapter 14, "Setup Items" in the *FX1000 User's Manual*, IM 04L21B01-01EN.

## <span id="page-15-0"></span>**Entering Values and Characters**

The character/number input window and DISP/ENTER key are used to set the date/time, set the display span of the input range, set the tag, set the message string, enter the password, etc.

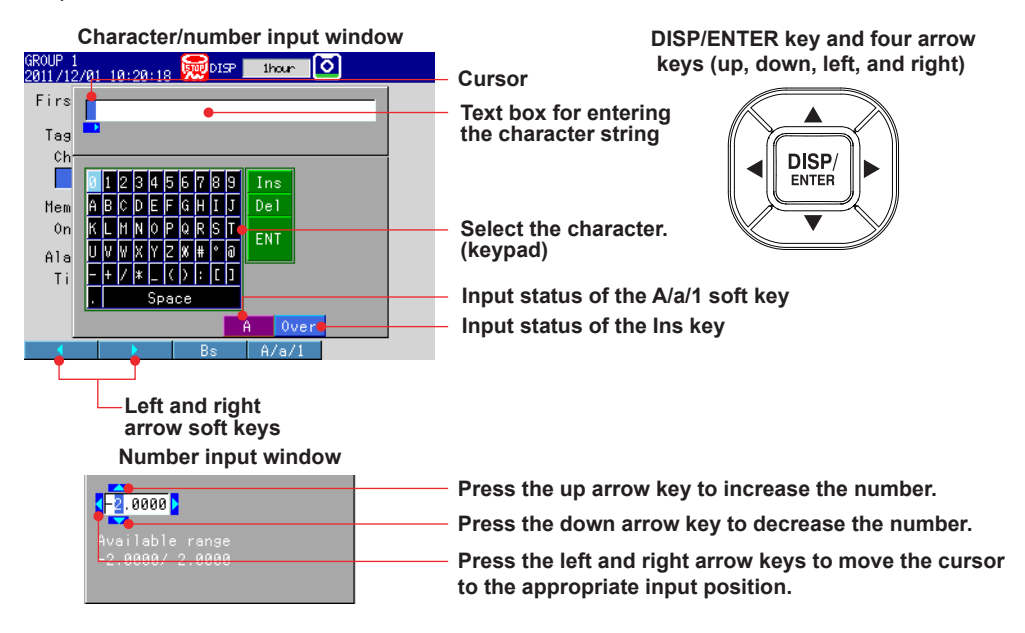

## **Entering Character Strings**

When a window for entering a character string appears, enter it by performing the following key operation.

**• Left and right arrow soft keys:** Moves the cursor in the text box to select the input position.

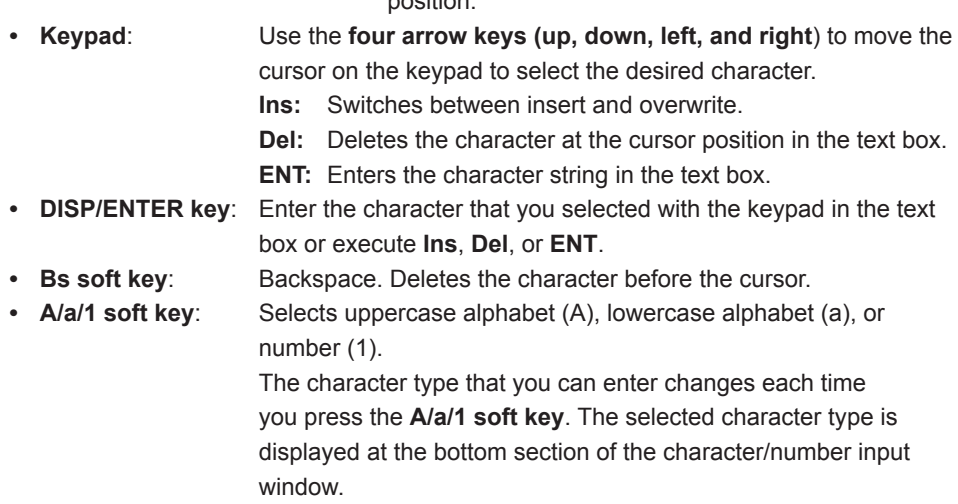

## <span id="page-16-0"></span>**Inserting/Removing a CF Card/SD Card**

The following procedure is for FXs that have a CF card slot or an SD card slot.

## **Inserting a CF Card/SD Card**

**1.** Open the front cover.

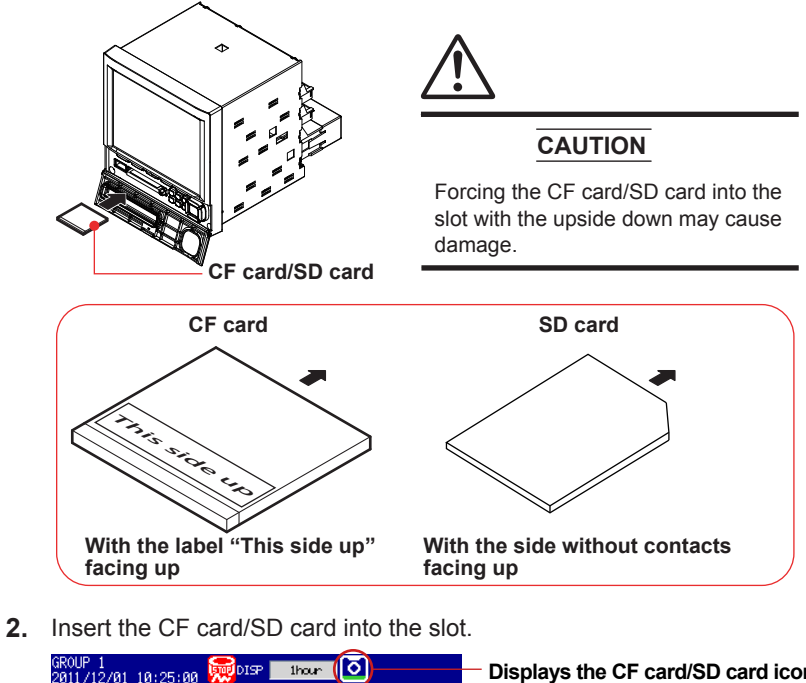

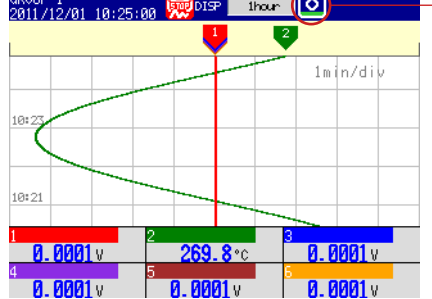

**Displays the CF card/SD card icon** If the FX does not recognize the CF card/SD card, try reinserting it.

**3.** Close the front cover.

## **Removing a CF Card/SD Card**

## **<Operations in the Operation Mode>**

- **1.** Open the front cover.
- **2.** Press **FUNC** once.
- **3.** Press the **Media eject** soft key once.

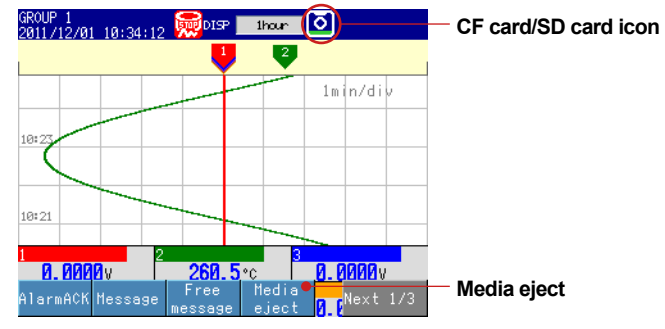

- **4.** Press the **CF/SD** soft key once. The message "Media can be removed safely" appears. Displays the CF card/SD card icon in blue.
- **5.** Remove the card.

CF card

Press the CF card eject button. When you eject the CF card, the CF card icon disappears.

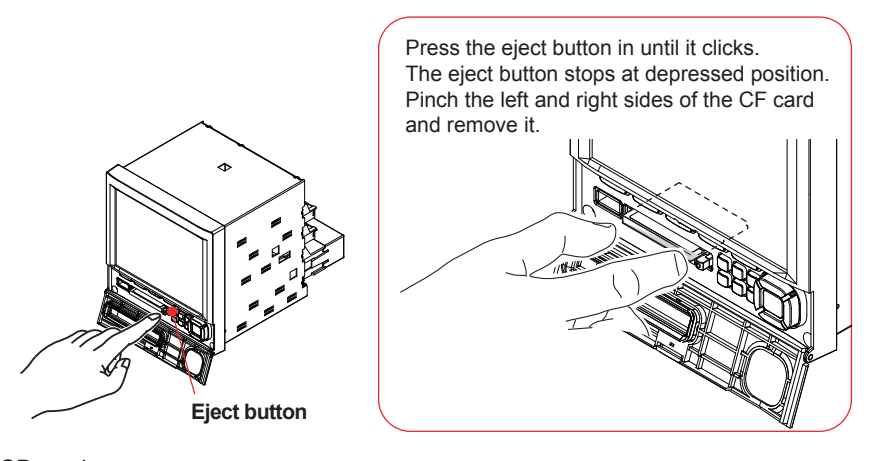

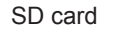

Push the SD card in and release to eject the card. The SD card icon disappears.

**6.** Close the front cover.

# <span id="page-18-0"></span>**Setting the Functions and Operations**

The contents of the screens used in the explanations in the following operation example may vary depending on the installed options and the FX settings.

## **Setting the Date/Time**

In this example, we will change the date from the 1st to the 6th. After carrying out this step, reset the time to the correct date/time.

- **1.** Display the operation mode screen. GROUP 1<br>2011/12/01 09:55:03 200PP 1Pour 0  $-A.0001v$  $-$ **A.**  $9001$  $\overline{a}$  agaa $\overline{a}$  $\overline{a}$  *ARAG*  $\overline{a}$  dadd,
- **2.** Press **MENU** once to display the setting menu.
- **3.** Press the **down arrow key** once. The cursor moves to **Date/Time**.
- 

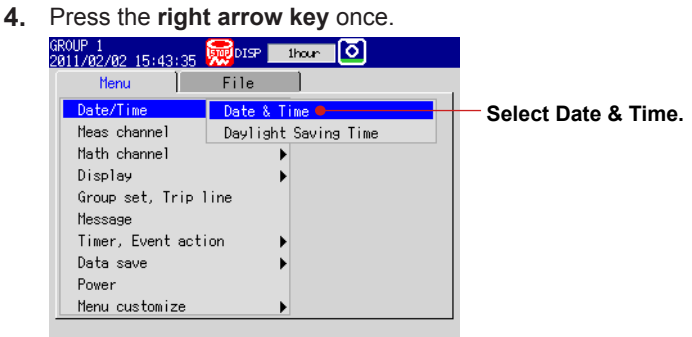

- **5.** Press **DISP/ENTER** once to open the **Time set** window.
- **6.** Change the date from 01 to 06.

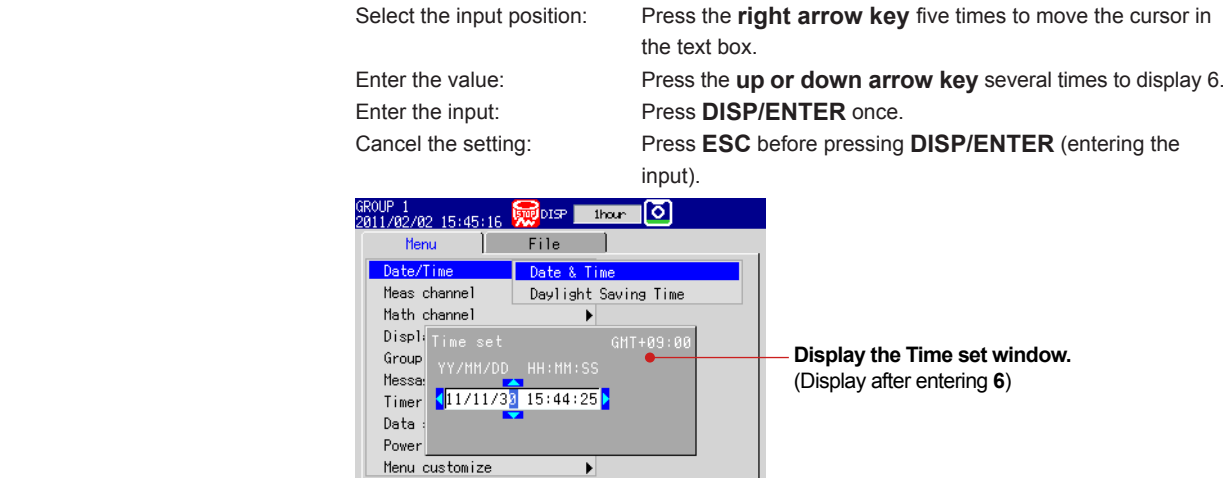

**7.** Press **ESC** twice or **MENU** once to return to the operation mode screen.

## <span id="page-19-0"></span>**Setting the Input Range**

Configure the FX so that it measures temperature on measurement channel 1 and flow rate on measurement channel 2.

#### **Setting the Temperature Measurement Channel, the Input Range, and the Tag FX**

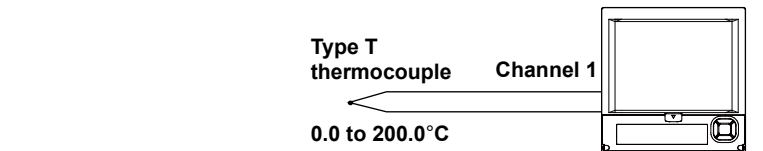

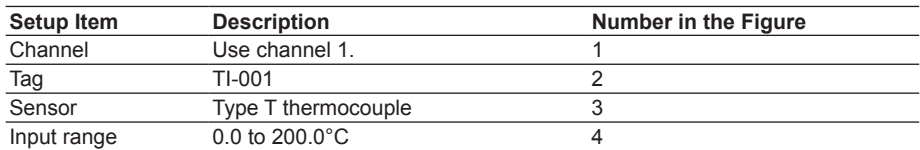

## **(1) Input Range**

Press **MENU** (switch to the setting mode).

Select the **Menu** tab > **Meas channel** > **Range, Alarm**.

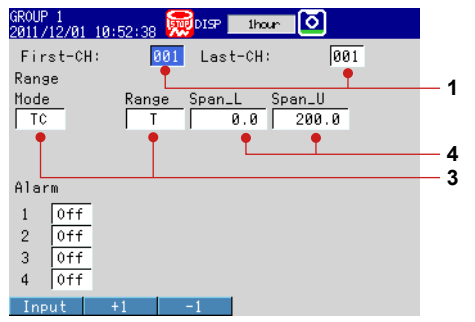

#### **Setting Procedure**

**1.** Display the operation mode screen.

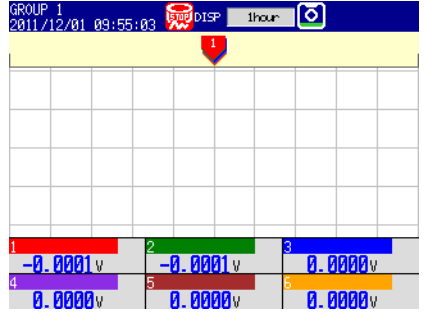

- **2.** Press **MENU** once to display the setting menu.
- **3.** Press the **down arrow key** twice to select **Meas channel**.
- **4.** Press the **right arrow key** once.

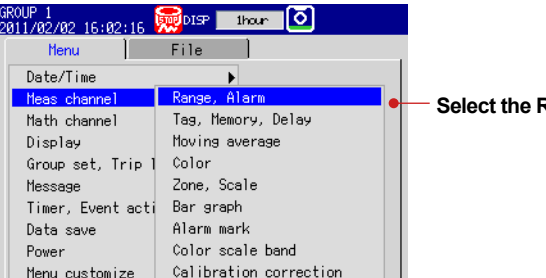

**Range, Alarm.** 

**5.** Press **DISP/ENTER** once.

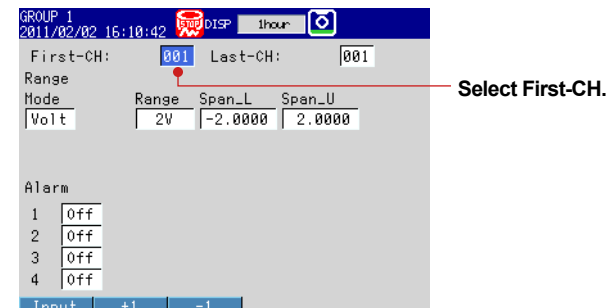

- **6.** 001 is displayed next to **First-CH**, so do not change this setting.
	- Press the **+1** soft key once to set **First-CH** and **Last-CH** to 002.
- **7.** Press the **down arrow key** once to move the cursor to **Mode**.
- **8.** Press the **TC** soft key once. The cursor moves to **Range**, and the changed item is displayed in yellow.

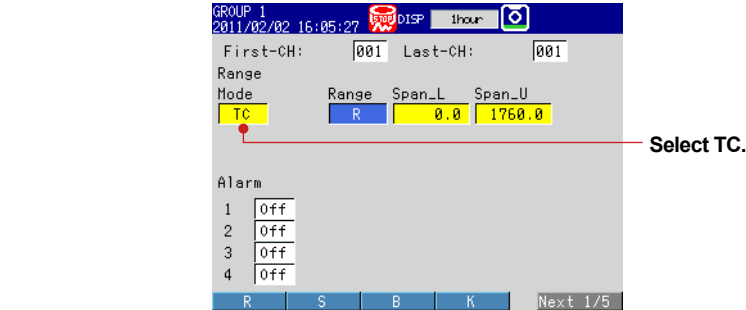

- **9.** Press the **Next** soft key.
- **10.** Press the **T** soft key once. The cursor moves to **Span\_L**.
- **11.** Press the **Input** soft key once.

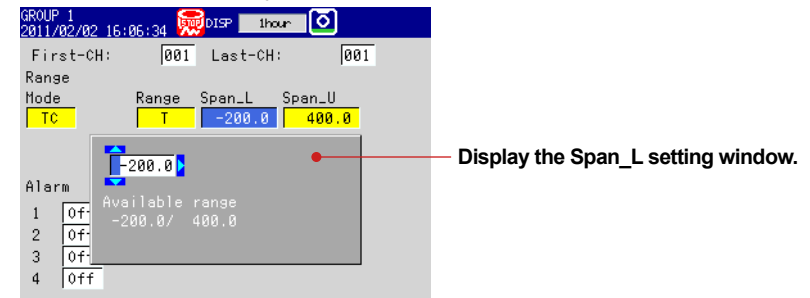

**12.** Enter 0.0 in the Span Lower box.

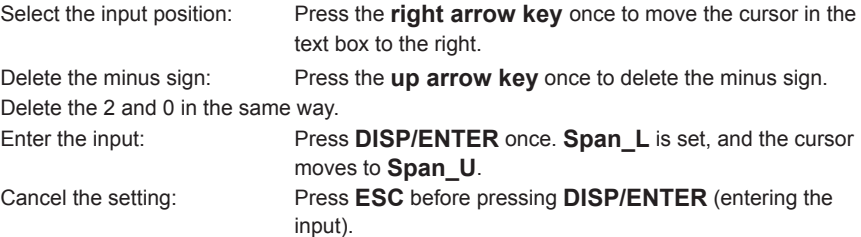

**13.** Enter 200.0 in the Span Upper box.

See step 12 for the procedure.

**14.** Press **DISP/ENTER** once. The changed items are entered, and the cursor returns to **First-CH**. The changed items change from yellow to white.

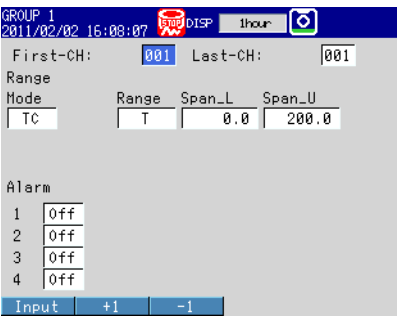

**15.** Press **ESC** three times or **MENU** twice to return to the operation mode screen.

Operation complete.

The following setup example shows only the procedure to display the appropriate screen and the screen after the settings have been configured.

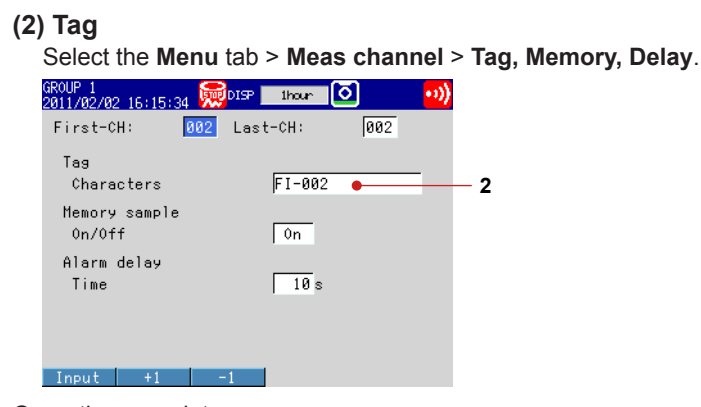

Operation complete.

For more details of the setting input range, see Section 3.3 "Setting the Input Range", in the *FX1000 User's Manual*, IM 04L21B01-01EN.

For more details of the setting tags, see Section 5.2 "Displaying Tags or Channel Numbers", in the *FX1000 User's Manual*, IM 04L21B01-01EN.

For more details of the displaying scale, see Section 5.7 "Displaying a Scale on the Trend Display", in the *FX1000 User's Manual*, IM 04L21B01-01EN.

## <span id="page-22-0"></span>**Setting the Flow Rate Measurement Channel, the Input Range, the Alarm, and Tag**

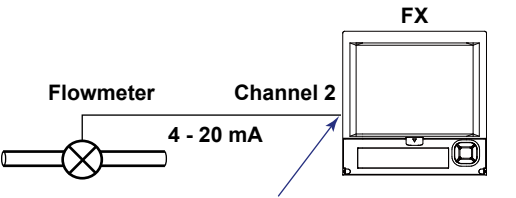

**Convert to 1-5 V with a shunt resistor** 

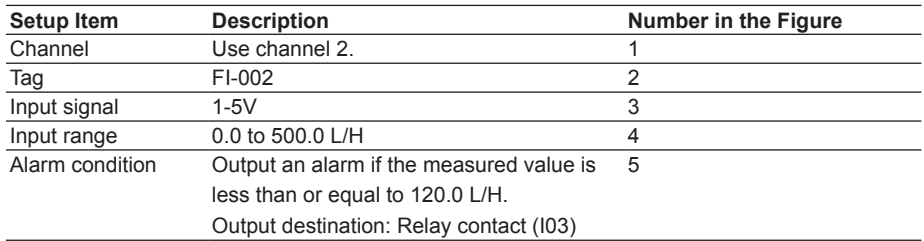

## **(1) Input Range and Alarm**

Press **MENU** (switch to the setting mode).

Select the **Menu** tab > **Meas channel** > **Range, Alarm**.

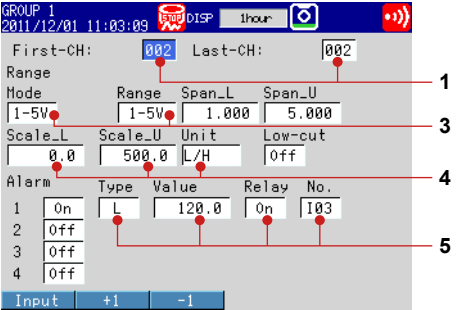

### **(2) Tag**

Select the **Menu** tab > **Meas channel** > **Tag, Memory, Delay**.

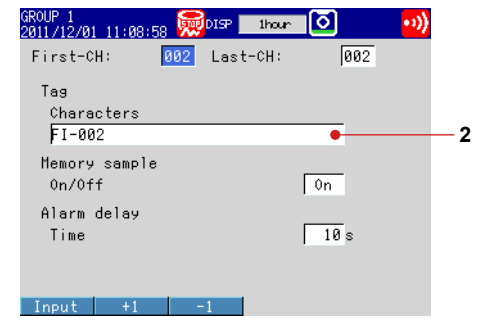

Operation complete.

For more details of the setting alarm, see Section 3.7 "Setting Alarms on Channels", in the *FX1000 User's Manual*, IM 04L21B01-01EN.

## <span id="page-23-0"></span>**Assigning Channels to Groups**

In this example, we will assign channels 1 and 2 to group 1.

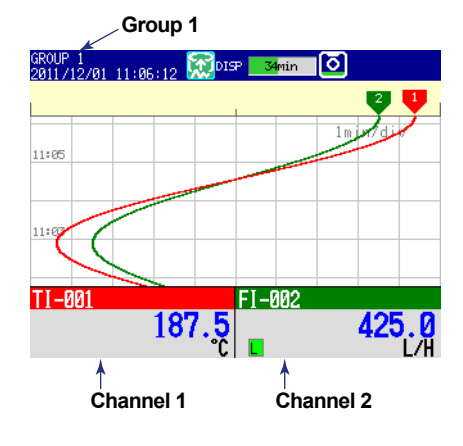

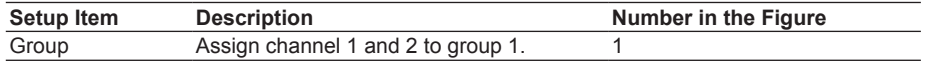

## **(1) Group**

Press **MENU** (to switch to setting mode) > select the **Menu** tab > **Group set, Trip line**.

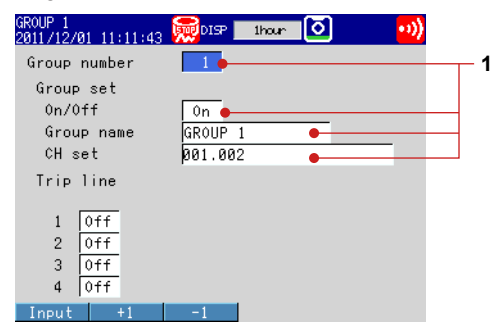

Operation complete.

For more details of the setting display group, see Section 5.1 "Setting Display Groups", in the *FX1000 User's Manual*, IM 04L21B01-01EN.

## <span id="page-24-0"></span>**Setting the Time Scale**

Set the time per division of the trend waveform to 2 minutes.

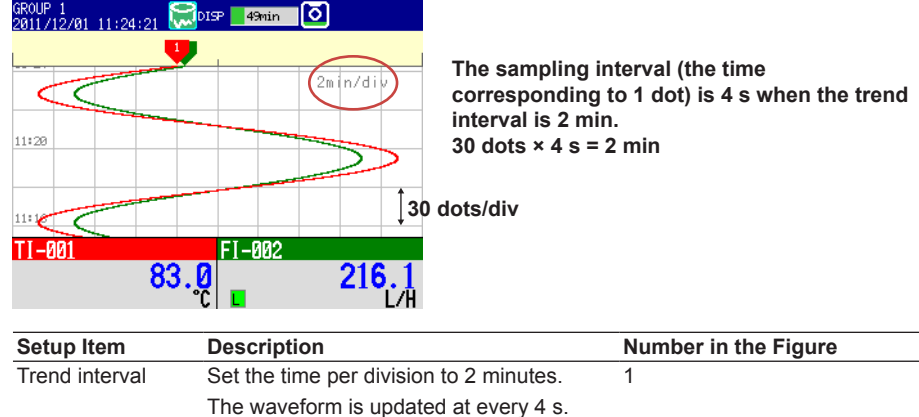

### **(1) Trend interval**

Press **MENU** (to switch to setting mode) > select the **Menu** tab > **Display** > **Trend/ Save interval**.

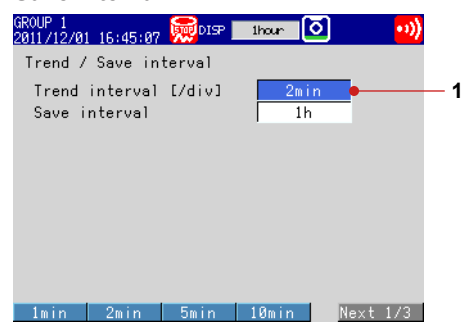

Operation complete.

For more details of the setting trand interval, see Section 6.1 "Setting the Recording Conditions of the Measured Data", in the *FX1000 User's Manual*, IM 04L21B01-01EN.

If you start memory sampling after configuring the settings as shown above, the measured values are displayed as a waveform (trend display) and are recorded to the internal memory. The data recorded to internal memory is separated into files. Each file contains one hour's worth of data. To change the file size, see Section 6.1 "Setting the Recording Conditions of the Measured Data", in the *FX1000 User's Manual*, IM 04L21B01-01EN.

On FXs that have a CF card slot or an SD card slot, if a CF card/SD card has been inserted in the slot, files are saved automatically to the "DATA0" folder on the CF card/SD card. To change how data is saved to the CF card/SD card, see Section 6.2 "Setting the Method for Saving the Data", in the *FX1000 User's Manual*, IM04L21B01-01EN.

If you want to save setup data on an FX that has a CF card slot or an SD card slot, follow the procedure under "Saving the Setup Data" on the next page.

## <span id="page-25-0"></span>**Saving the Setup Data**

The following procedure is for FXs that have a CF card slot or an SD card slot. In this example, we will save the setup data to a file named "SF2" on the CF card/SD card.

**1.** Display the operation mode screen.

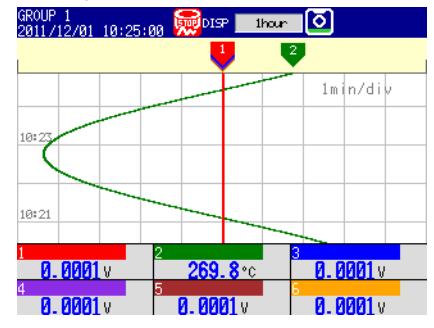

- **2.** Press **MENU** once to display the setting menu.
- **3.** Press the **right arrow key** once to select the **File** tab.
- **4.** Press the **down arrow key** four times.

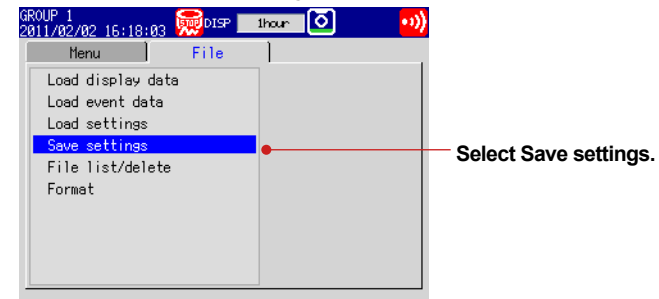

- **5.** Press **DISP/ENTER** once.
- **6.** Press the **Input** soft key once.
- **7.** Enter "SF2" for the file name.
- For the input procedure, see "Entering Values and Characters" on page 15.

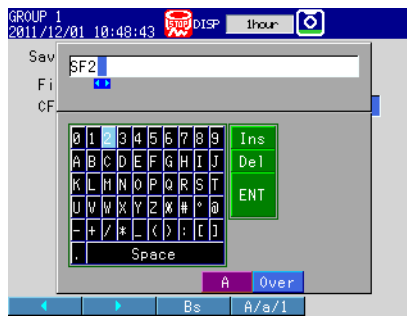

- **8.** Press **DISP/ENTER** once. The message "Data are being saved to media" appears, and the setup data is saved.
- **9.** Press **ESC** or **MENU** twice to return to the operation mode screen.

## <span id="page-26-0"></span>**Starting Memory Sampling**

**1.** Press **START** once.

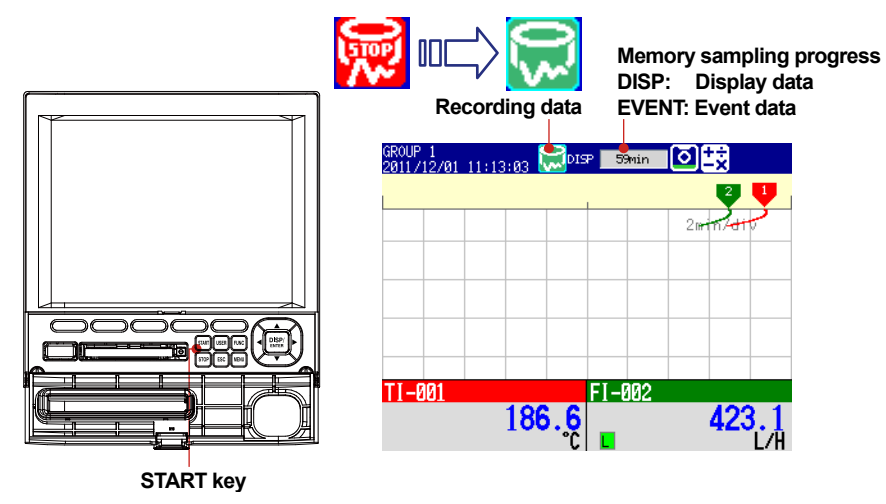

Operation complete.

## **Stopping Memory Sampling**

- **1.** Press **STOP** once. GROUP 1<br>2011/12/01 11:24:45 WOISP 49min ∎⊡⊡ 2min/div **Display the confirmation window. Hemory**  $\sqrt{Cancel}$ Mem+Math 28 115
- **2.** Select **Mem+Math** or **Memory** using the **left and right arrow keys**.

**Memory**: Stops memory sampling.

**Mem+Math**: Stops memory sampling and computation (option). On models without the computation function (option), the confirmation message "Do you want to stop data storage?" appears. Select **Yes**.

**3.** Press **DISP/ENTER** once.

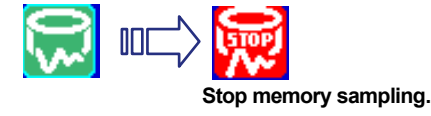

## <span id="page-27-0"></span>**Switching the Trend Display, Digital Display, and Bar Graph Display**

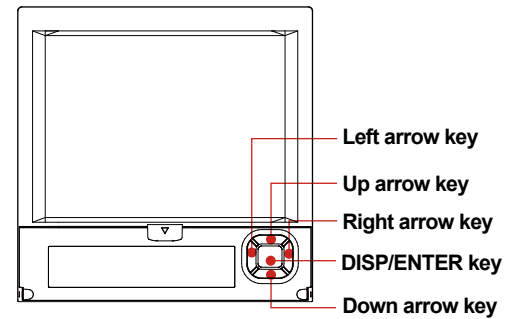

**1.** Press **DISP/ENTER** once to show the display selection menu.

- **2.** Press the **down arrow key** to select **TREND**, **DIGITAL**, or **BAR**.
- **3.** Press the **right arrow key** once to display the sub menu. To close the sub menu that you opened, press the **left arrow key**.
- **4.** Press the **down arrow key** to select the group.

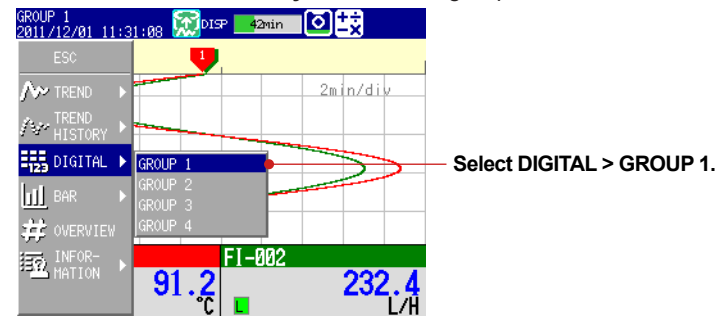

**5.** Press **DISP/ENTER** once to show the operation display of the selected group. To close the menu without switching the display, press **ESC**.

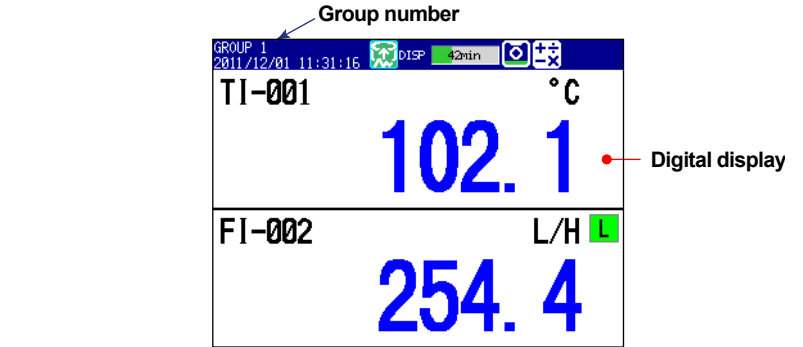

Operation complete.

Press the **down arrow key** when the trend, digital, or bar graph is displayed to switch the display in the order trend, digital, bar graph, trend, and so on. Press the **up arrow key** to switch the display in reverse order. Press the **right arrow key** or the **left arrow key** to switch the group.

For how to use the several display, see Section 1.3 Display and Chapter 4 "Switching Operation Screens", in the *FX1000 User's Manual*, IM 04L21B01-01EN.

## <span id="page-28-0"></span>**Writing the Message "START"**

## **Registering the Word "START" in Message Number 1**

- **1.** Press **MENU** (to switch to setting mode) > select the **Menu** tab > **Message** > **DISP/ENTER**.
- **2.** Press the **1-10** soft key. The message, "Message numbers 1-10 can also be used for free message" appears. Press **DISP/ENTER**.
- **3.** Press the **down arrow key**. With **message 1** selected, press the **Input** soft key. Enter "START".

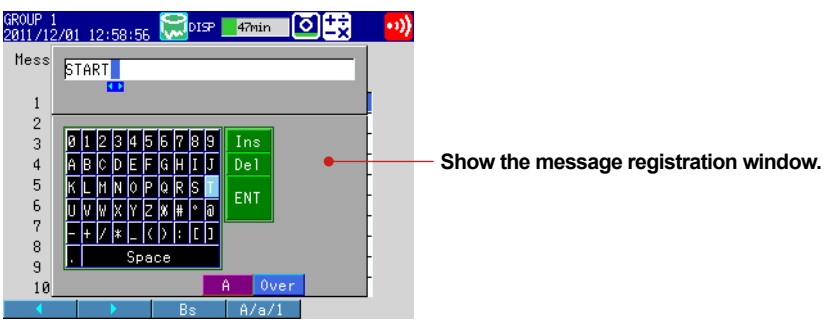

For the input procedure, see "Entering Values and Characters" on page 15.

#### **4.** Press **DISP/ENTER**.

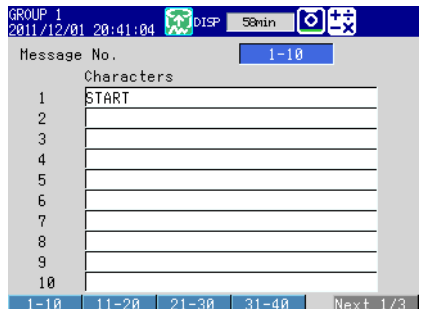

**5.** Press **ESC** three times or **MENU** twice to return to the operation mode screen.

## **Writing Message Number 1 "START"**

This operation can only be carried out while memory sampling is in progress. The message is displayed on the trend display. Show the trend display first.

**1.** Press **FUNC** (display the FUNC key menu), press the **Message** soft key, and press the **1-10** soft key.

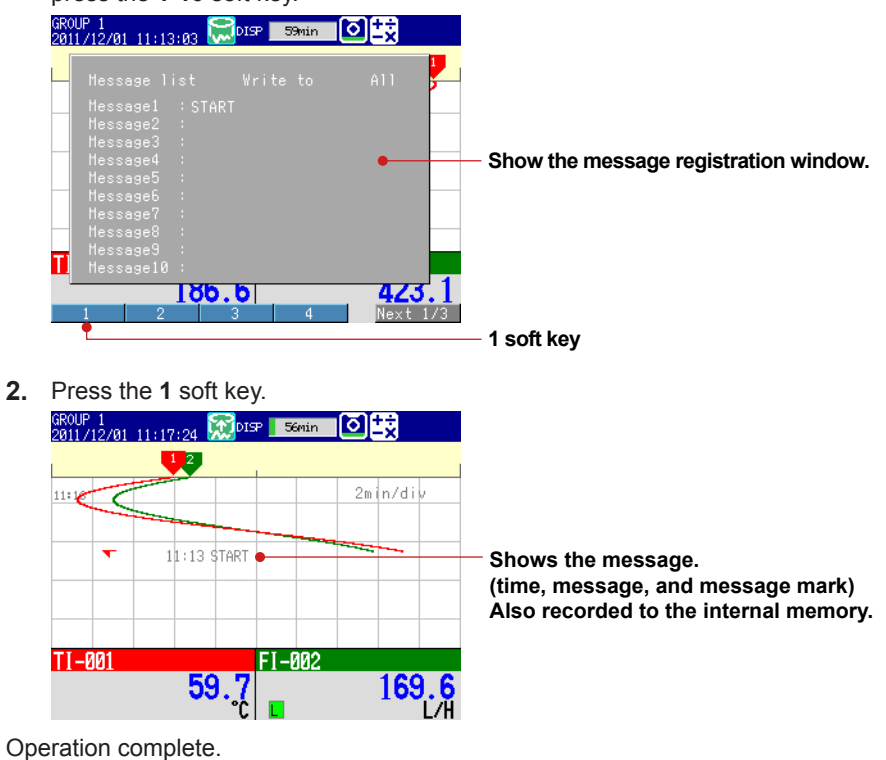

# <span id="page-30-0"></span>**Monitoring the FX on a PC Browser (Ethernet) (/C7 Option)**

In this example, we will connect the PC and the FX via hub in a one-to-one relationship and display and monitor the FX screen on a browser on the PC.

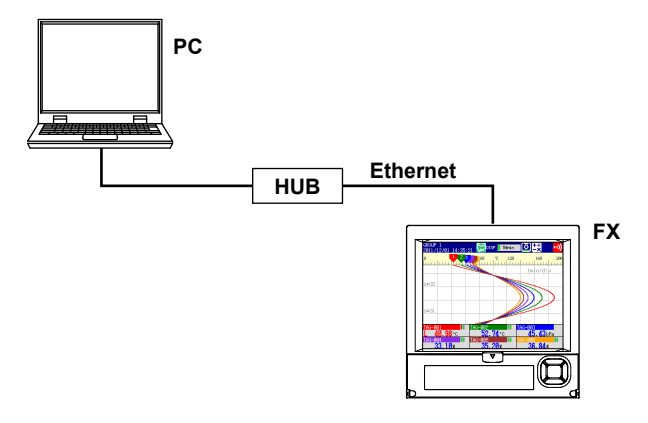

## **FX**

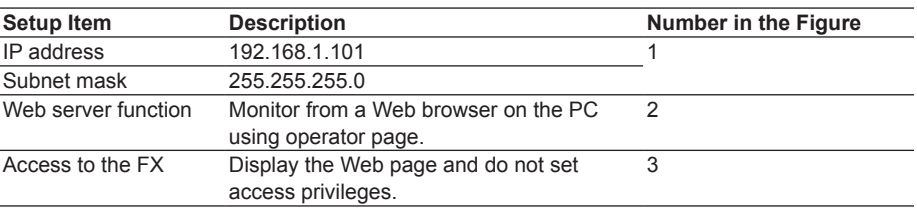

### **PC**

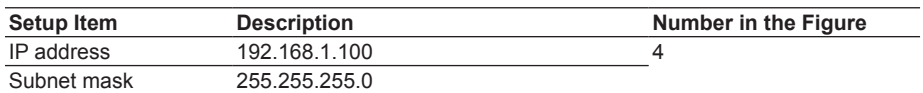

### **(1) IP Address of the FX**

Press **MENU** (switch to the setting mode), hold down **FUNC** for 3 s (switch to the basic setting mode).

Select the **Menu** tab > **Communication (Ethernet)** > **IP-address**.

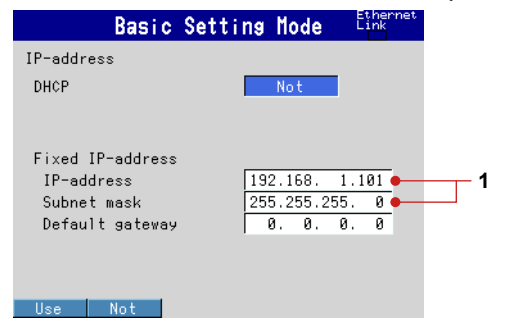

- **(2) Enabling the Web Server Function on the FX**
	- Select the **Menu** tab > **Communication (Ethernet)** > **Server** > **Server modes**.

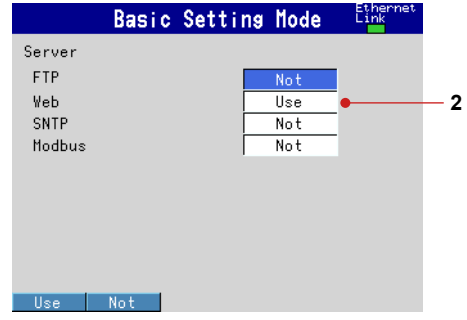

#### **(3) Display the FX Screen on the PC**

Select the **Menu** tab > **Communication (Ethernet)** > **Web page**.

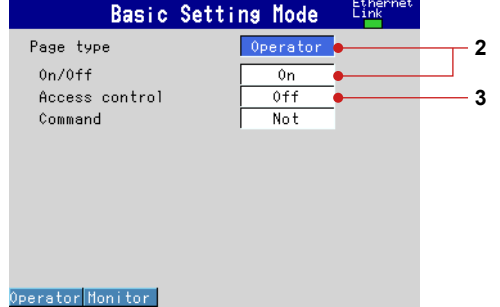

#### **(4) Save the Settings**

- **1.** Press **ESC** twice to return to the basic setting menu.
- **2.** Press **ESC** once more.

The window appears for you to confirm the saving of the settings.

**3.** Select **Yes** and press **DISP/ENTER**. The FX returns to the operation mode screen.

### **(5) Setting the PC**

Set the IP address and subnet mask on the PC.

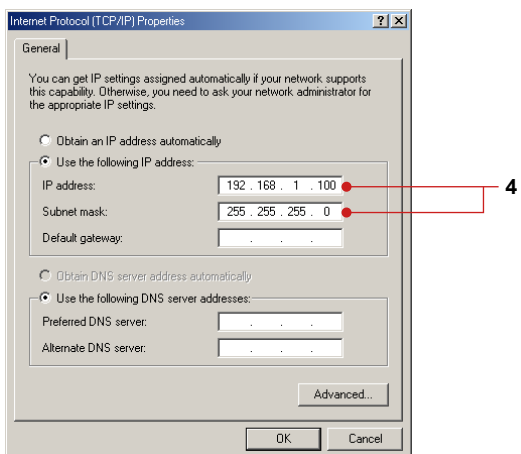

#### **(6) Checking the Connection**

Send the command below from the PC and check that a correct response is returned. Send

>ping 192.168.1.101

Response example

>Reply from 192.168.1.101: bytes=32 time<10ms TTL=255

### **(7) Displaying the FX Screen on the Browser**

- **1.** Start the browser on the PC.
- **2.** Enter the following URL.
	- http://192.168.1.101/operator.htm

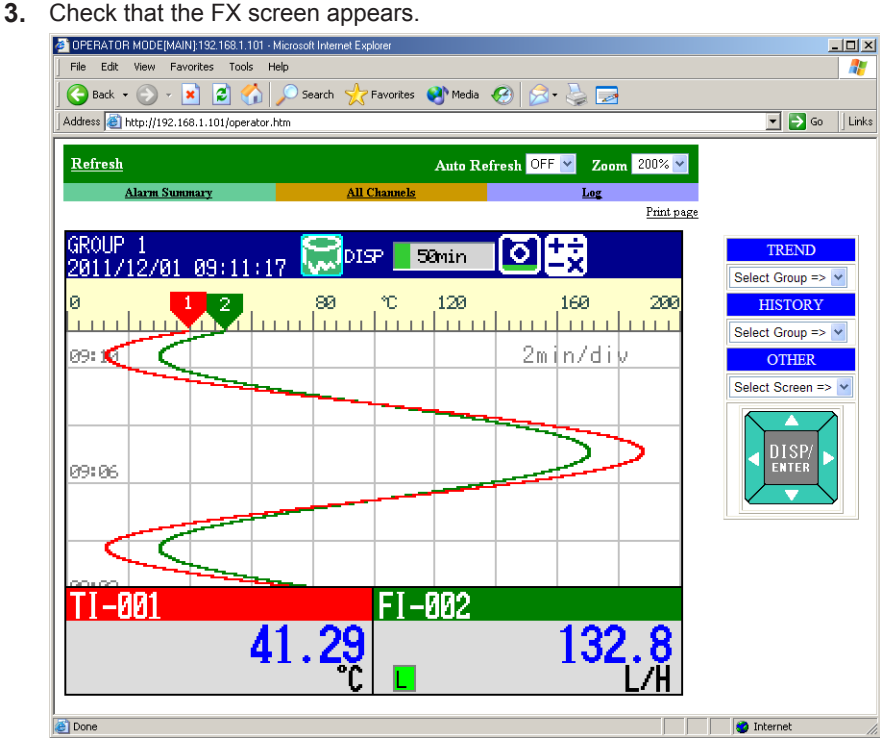

# <span id="page-33-0"></span>**Displaying the Measured Data on DAQSTANDARD**

In this example, we will display the measured data using the accompanying software program, DAQSTANDARD.

- *1***.** Insert the CF card/SD card containing the measured data file into the PC that has DAQSTANDARD installed.
- *2***.** Start DAQSTANDARD Viewer.

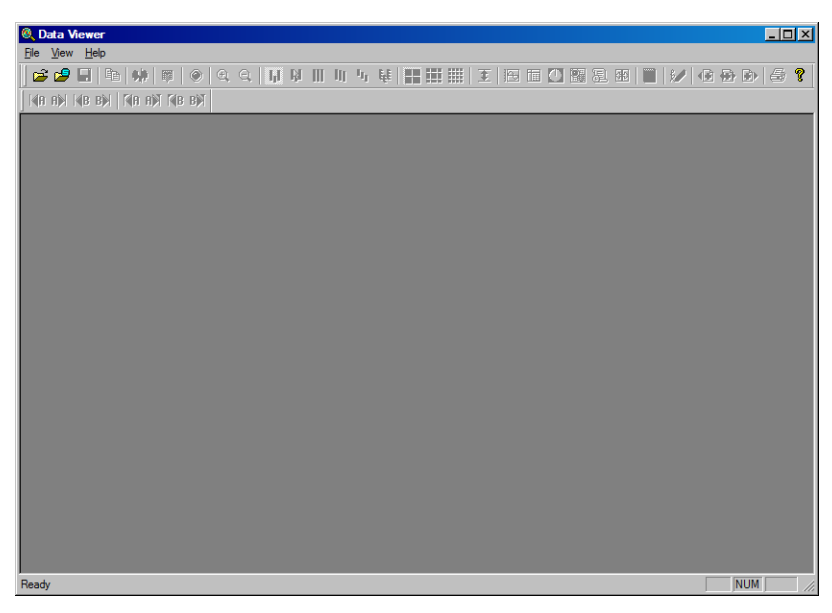

- *3***.** From the **File** menu, choose **Open**.
- *4***.** In the Open dialog box, select the desired file, and click **Open**. The data is displayed.

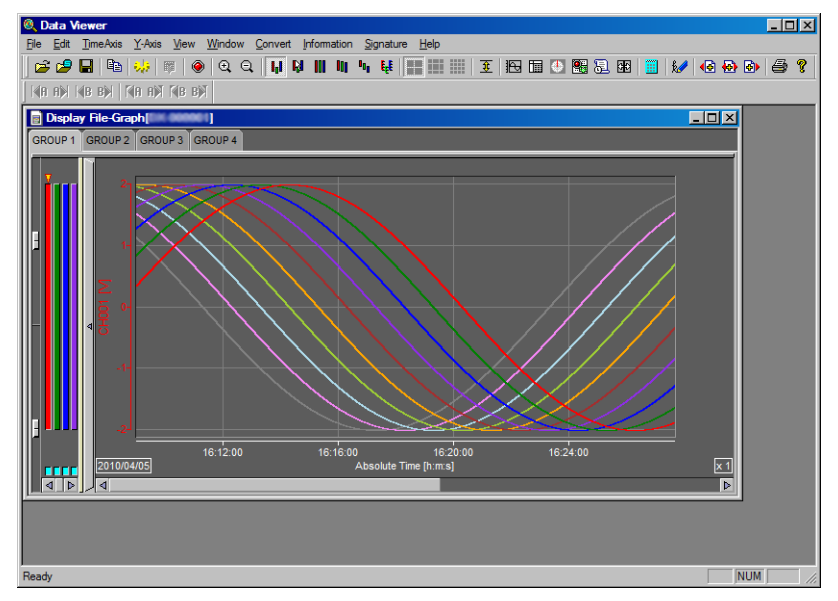